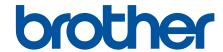

# **User's Guide**

PT-E310BT PT-E510 PT-E560BT

# **Table of Contents**

| Definitions of Notes                                                                                                    |                                                                                                    |                                                                      |
|----------------------------------------------------------------------------------------------------|----------------------------------------------------------------------------------------------------|----------------------------------------------------------------------|
|                                                                                                    | s                                                                                                    |                                                                      |
| General Precaution                                                                                                    | ns                                                                                                    | 3                                                                    |
| Trademarks and Li                                                                                                    | icenses                                                                                                    |                                                                      |
| Open Source Licen                                                                                                    | nsing Remarks                                                                                                    | 5                                                                    |
| Important Note                                                                                                    |                                                                                                    | 6                                                                    |
| <b>Set Up Your Labeling</b>                                                                                                    | g System                                                                                                    | 7                                                                    |
| Parts Description                                                                                                    |                                                                                                    | 8                                                                    |
| LCD Overview                                                                                                    |                                                                                                    | 10                                                                   |
| Keyboard Overviev                                                                                                    | w                                                                                                    | 14                                                                   |
| Attach the Support                                                                                                    | t Strap                                                                                                    | 23                                                                   |
| Install the Recharg                                                                                                    | geable Li-ion Battery                                                                                                    | 26                                                                   |
| Remove the                                                                                                    | Rechargeable Li-ion Battery                                                                                                    | 28                                                                   |
| Connect the Labeli                                                                                                    | ing System to an External Power Source                                                                                                    | 30                                                                   |
| Charge the Rechar                                                                                                    | rgeable Li-ion Battery                                                                                                    | 32                                                                   |
| Insert the Tape Cas                                                                                                    | ssette                                                                                                    | 34                                                                   |
| Turn the Labeling S                                                                                                    | System On/Off                                                                                                    | 36                                                                   |
| Set Language                                                                                                    |                                                                                                    | 37                                                                   |
| Set Measurement I                                                                                                    | Units                                                                                                    | 38                                                                   |
| Set Auto Power-Of                                                                                                    | ff Time                                                                                                    | 39                                                                   |
| Enable or Disable B                                                                                                    | Bluetooth                                                                                                    | 40                                                                   |
| Feed Tape                                                                                                    |                                                                                                    | 41                                                                   |
| Adjust LCD Contra                                                                                                    | ast                                                                                                    | 42                                                                   |
| Turn the Backlight                                                                                                    | On/Off                                                                                                    | 43                                                                   |
| Install Software                                                                                                    |                                                                                                    | 44                                                                   |
| Install the Printer D                                                                                                    | Oriver and Software on a Computer (Windows)                                                                                                    | 45                                                                   |
| Available App                                                                                                    | plications                                                                                                    | 46                                                                   |
| Connect the Labeli                                                                                                    | ing System to a Computer                                                                                                    | 47                                                                   |
| Connect the                                                                                                    | Labeling System to a Computer Using a USB Type-C Cable                                                                                                  | 48                                                                   |
| Edit Labels                                                                                                    |                                                                                                    | 49                                                                   |
|                                                                                                    |                                                                                                    |                                                                      |
| Add Text to Your La                                                                                                    | abel                                                                                                    |                                                                      |
|                                                                                                    | abel<br>Text to Your Label                                                                                                    | 50                                                                   |
| Add a New Line of                                                                                                    |                                                                                                    | 50                                                                   |
| Add a New Line of<br>Add a New Block o                                                                                                    | Text to Your Label                                                                                                    | 50<br>52                                                             |
| Add a New Line of<br>Add a New Block o<br>Move the Cursor                                                                                                    | Text to Your Label<br>of Text to Your Label                                                                                                    |                                                                      |
| Add a New Line of Add a New Block o Move the Cursor Delete Text                                                                                                    | Text to Your Labelbf Text to Your Label                                                                                                    |                                                                      |
| Add a New Line of Add a New Block o Move the Cursor Delete TextEnter Symbols                                                                                               | Text to Your Label                                                                                                    |                                                                      |
| Add a New Line of Add a New Block of Move the Cursor  Delete Text  Enter Symbols  Enter Symbo                                                                              | Text to Your Label of Text to Your Label                                                                                                    | 50<br>52<br>52<br>53<br>54<br>55<br>56                               |
| Add a New Line of Add a New Block o Move the Cursor Delete Text Enter Symbols Enter Symbol Set Symbol                                                                      | Text to Your Label of Text to Your Label of Symbol Function                                                                                             | 50<br>52<br>53<br>54<br>55<br>55<br>56<br>57                         |
| Add a New Line of Add a New Block o Move the Cursor Delete Text Enter Symbols Enter Symbol Set Symbol H                                                                    | Text to Your Label of Text to Your Label ols Using the Symbol Function History                                                                          | 50<br>52<br>53<br>54<br>55<br>55<br>56<br>57                         |
| Add a New Line of Add a New Block of Move the Cursor Delete Text Enter Symbols Enter Symbol Set Symbol H Enter a User-                                                     | Text to Your Label of Text to Your Label ols Using the Symbol Function History r-Defined Character Image into Your Label                                | 50<br>57<br>52<br>53<br>54<br>55<br>56<br>57<br>58                   |
| Add a New Line of Add a New Block o Move the Cursor Delete Text Enter Symbols Enter Symbol F Enter a User Symbol Optic                                                     | Text to Your Label of Text to Your Label ols Using the Symbol Function History r-Defined Character Image into Your Label ons                            | 50<br>52<br>53<br>54<br>55<br>56<br>57<br>58<br>58<br>60             |
| Add a New Line of Add a New Block o Move the Cursor Delete Text Enter Symbols Enter Symbol F Enter a User- Symbol Optic Enter Accented Ch Accented Ch Set Character Attril | Text to Your Label of Text to Your Label ols Using the Symbol Function History r-Defined Character Image into Your Label ons naracters haracter Options | 50<br>52<br>52<br>53<br>54<br>55<br>56<br>56<br>57<br>60<br>60<br>63 |
| Add a New Line of Add a New Block o Move the Cursor Delete Text Enter Symbols Enter Symbol F Enter a User- Symbol Optic Enter Accented Ch Accented Ch Set Character Attril | Text to Your Label of Text to Your Label ols Using the Symbol Function History r-Defined Character Image into Your Label ons naracters                  | 50<br>52<br>52<br>53<br>54<br>55<br>56<br>56<br>57<br>60<br>60<br>63 |

### ▲ Home > Table of Contents

| Attribute Setting Options                                                    | 69  |
|------------------------------------------------------------------------------|-----|
| Set Auto Fit Style                                                           | 72  |
| Set Frames                                                                   | 73  |
| Frame Options                                                                | 74  |
| Create Labels Using Labeling Application Type                                | 75  |
| General Mode                                                                 | 76  |
| Faceplate Mode                                                               | 77  |
| Cable Wrap Mode                                                              | 78  |
| Cable Flag Mode                                                              | 79  |
| Patch Panel Mode                                                             | 80  |
| Punch Block Mode                                                             | 81  |
| Create Labels Using Special Tapes for Wrapping Around Cables                 | 82  |
| Create a Cross-ID Label                                                      | 85  |
| Create Barcode Labels                                                        | 87  |
| Create and Print Barcodes                                                    | 88  |
| Edit or Delete a Barcode and Barcode Data                                    | 92  |
| Create Serialized Labels                                                     | 93  |
| Serialization Options                                                        | 94  |
| Create Labels with a Single Serialized Range                                 | 95  |
| Create Labels with Two Serialized Ranges                                     | 97  |
| Create Advanced Serialized Labels                                            | 99  |
| Print Labels                                                                 | 102 |
| Preview Labels                                                               | 103 |
| Print Labels                                                                 | 104 |
| Print Options                                                                | 105 |
| Select a Cut Option (PT-E310BT)                                              | 106 |
| Select a Cut Option (PT-E510/PT-E560BT)                                      | 108 |
| Print Transferred Templates                                                  | 110 |
| Edit and Print Transferred Templates                                         | 111 |
| Print Transferred Templates from a Database                                  | 112 |
| Delete a Transferred Template                                                | 114 |
| Print Transferred Database Data                                              | 115 |
| Edit a Transferred Database                                                  | 117 |
| Delete a Transferred Database                                                | 120 |
| Use the File Memory                                                          | 121 |
| Save a Label File                                                            | 122 |
| Print, Open, or Delete a Saved Label File                                    | 123 |
| Create and Print Labels Using Your Computer                                  | 124 |
| Create and Print Labels Using P-touch Editor (Windows)                       |     |
| Main Window of P-touch Editor (Windows)                                      |     |
| Create and Print Labels Using P-touch Editor (Mac)                           | 127 |
| Main Window of P-touch Editor (Mac)                                          |     |
| Print Labels Using the Printer Driver (Windows)                              | 129 |
| Transfer Templates to the Printer Using Your Computer (Windows)              | 130 |
| Notes on Using Transfer Functions (Windows)                                  |     |
| Transfer a Template or Other Data from the Computer to the Printer (Windows) |     |
| Transfer Multiple Items from the Computer to the Printer (Windows)           |     |

# ▲ Home > Table of Contents Back up Templates or Other Data Saved in the Printer to Your Computer (Windows) ...... 135

Brother Help and Customer Support.......161

▲ Home > Before You Use Your Labeling System

# **Before You Use Your Labeling System**

- Definitions of Notes
- General Precautions
- Trademarks and Licenses
- Open Source Licensing Remarks
- Important Note

▲ Home > Before You Use Your Labeling System > Definitions of Notes

# **Definitions of Notes**

We use the following symbols and conventions throughout this User's Guide:

| <b>▲</b> DANGER  | DANGER indicates an imminently hazardous situation which, if not avoided, will result in death or serious injuries.                             |  |
|------------------|----------------------------------------------------------------------------------------------------|--|
| <b>▲</b> WARNING | WARNING indicates a potentially hazardous situation which, if not avoided, could result in death or serious injuries.                           |  |
| <b>A</b> CAUTION | CAUTION indicates a potentially hazardous situation which, if not avoided, may result in minor or moderate injuries.                            |  |
| IMPORTANT        | IMPORTANT indicates a potentially hazardous situation which, if not avoided, may result in damage to property or loss of product functionality. |  |
| NOTE             | NOTE specifies the operating environment, conditions for installation, or special conditions of use.                                            |  |
|                  | The tips icon indicates helpful hints and supplementary information.                                                                            |  |
| Bold             | Bold style identifies buttons on the machine's control panel or computer screen.                                                                |  |
| Italics          | Italicized style emphasizes an important point or refers you to a related topic.                                                                |  |
| Courier New      | Courier New font identifies messages shown on the machine's LCD.                                                                                |  |

# Related Information

• Before You Use Your Labeling System

▲ Home > Before You Use Your Labeling System > General Precautions

## **General Precautions**

### Rechargeable Li-ion Battery

- At the time of purchase, the Rechargeable Li-ion Battery is slightly charged. Before you use the Labeling System for the first time, you must fully charge the Rechargeable Li-ion Battery.
- If the Labeling System will not be used for a long period of time, remove the battery and disconnect the cord before storing.
- If you notice anything unusual about the Rechargeable Li-ion Battery the first time it is used, for example
  overheating or rust, immediately stop using the Rechargeable Li-ion Battery. Contact Brother Customer
  Service.

### **Labeling System**

- Depending on the area, material, and environmental conditions, the label may unpeel or become permanently affixed, and the color of the label may change or be transferred to other objects. Before affixing the label, check the environmental conditions and the material. Test the label by affixing a small piece of it to an inconspicuous area of the intended surface.
- DO NOT use the machine, components, or supplies in any way or for any purpose not described in this guide. Doing so may result in accidents or damage.
- Use only Brother TZe tape, HGe tape, or HSe tube with this Labeling System. DO NOT use tapes that *do not* have the TZe / HGe / HSe logo. For more information about Heat Shrink Tube, visit your local Brother website. You cannot print frames or use certain font settings when using Heat Shrink Tube. Printed characters may also be smaller than when using TZe tape.
- (PT-E310BT) DO NOT apply excessive pressure to the Tape Cutter Lever.
- Use a soft wipe to clean the Print Head; never touch the Print Head.
- DO NOT try to print if the cassette is empty; it will damage the Print Head.
- DO NOT pull the tape while printing or feeding; it will damage the tape and the Label Maker.
- Any data stored in the printer's memory will be lost due to failure, repair of the printer, or if the batteries discharge completely.
- Printed characters may look different than previewed, as your device's or computer's screen may have a higher resolution than the printer.
- The displayed label length may differ from the actual length of the printed label.
- Be sure to read the instructions provided with the Fabric Iron-On Tapes, Extra Strength Adhesive Tapes, or other special tapes and observe all precautions noted in the instructions.
- A protective clear plastic film is placed on the LCD during manufacturing and shipping. Remove this film prior to use.
- DO NOT leave any rubber or vinyl products on the Labeling System for an extended period of time. Otherwise, they may leave marks or residue on the Labeling System.
- DO NOT transport the Labeling System while a USB Type-C cable or the AC Adapter is connected to the USB port. The port could become damaged.

# **✓**

### **Related Information**

Before You Use Your Labeling System

▲ Home > Before You Use Your Labeling System > Trademarks and Licenses

### **Trademarks and Licenses**

- App Store, Mac, Macintosh, iPad, iPhone, iPod touch are trademarks of Apple Inc., registered in the U.S. and other countries.
- · Android is a trademark of Google LLC.
- The Bluetooth®/MD word mark and logos are registered trademarks owned by Bluetooth SIG, Inc. and any use of such marks by Brother Industries, Ltd. is under license. Other trademarks and trade names are those of their respective owners.
- QR Code is a registered trademark of DENSO WAVE INCORPORATED.
- USB Type-C<sup>®</sup> is a registered trademark of USB Implementers Forum.
- Wi-Fi<sup>®</sup> is a registered trademark of Wi-Fi Alliance<sup>®</sup>.
- Adobe<sup>®</sup> and Reader<sup>®</sup> are either registered trademarks or trademarks of Adobe Systems Incorporated in the United States and/or other countries.
- BarStar Pro Encode Library (PDF417, Micro PDF417, DataMatrix, MaxiCode, AztecCode, GS1 Composite, GS1 Databar, Code93, MSI/Plessey, POSTNET, Intelligent Mail Barcode)
   Copyright © 2007 AINIX Corporation. All rights reserved.
- QR Code Generating Program Copyright © 2008 DENSO WAVE INCORPORATED.

Each company whose software title is mentioned in this manual has a Software License Agreement specific to its proprietary programs.

Any trade names and product names of companies appearing on Brother products, related documents and any other materials are all trademarks or registered trademarks of those respective companies.

# Re

### **Related Information**

· Before You Use Your Labeling System

▲ Home > Before You Use Your Labeling System > Open Source Licensing Remarks

# **Open Source Licensing Remarks**

This product includes open source software.

To see the Open Source Licensing Remarks, go to your model's **Manuals** page on the Brother support website at <a href="mailto:support.brother.com/manuals">support.brother.com/manuals</a>.

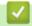

# **Related Information**

• Before You Use Your Labeling System

▲ Home > Before You Use Your Labeling System > Important Note

# **Important Note**

- The contents of this document and the specifications of this Labeling System are subject to change without notice.
- Brother reserves the right to make changes without notice in the specifications and materials contained
  herein and shall not be responsible for any damages (including consequential) caused by the reliance on the
  materials presented, including, but not limited to, typographical and other errors relating to the publications.
- This Labeling System does not support Wi-Fi connection.
- Screen images in this document may differ depending on your computer's operating system, your product model, and software version.
- Before using the Labeling System, make sure you read all the documents included with it for information about safety and operation.
- The Labeling System shown in the illustrations may be different from your Labeling System.
- · The available supplies may vary depending on your country or region.
- We recommend using the latest version of P-touch Editor. For the latest version, go to your model's Downloads page at <u>support.brother.com/downloads</u>.
- To keep your Labeling System's performance up to date, visit <a href="mailto:support.brother.com/downloads">support.brother.com/downloads</a> to check for the latest firmware updates. Otherwise, some of your Labeling System's functions may not be available.
- Before giving your Labeling System to anyone else, replacing it, or disposing of it, we strongly recommend resetting it to its factory settings to remove all personal information.

# **✓**

#### **Related Information**

· Before You Use Your Labeling System

### ▲ Home > Set Up Your Labeling System

# **Set Up Your Labeling System**

- Parts Description
- LCD Overview
- Keyboard Overview
- Attach the Support Strap
- · Install the Rechargeable Li-ion Battery
- Connect the Labeling System to an External Power Source
- Charge the Rechargeable Li-ion Battery
- Insert the Tape Cassette
- Turn the Labeling System On/Off
- Set Language
- Set Measurement Units
- Set Auto Power-Off Time
- Enable or Disable Bluetooth
- Feed Tape
- Adjust LCD Contrast
- Turn the Backlight On/Off

# **Parts Description**

- >> PT-E310BT
- >> PT-E510/PT-E560BT

### PT-E310BT

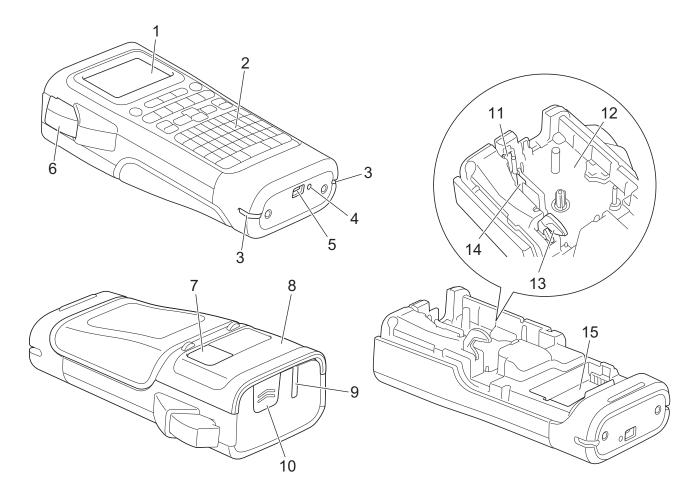

- 1. Liquid Crystal Display (LCD)
- 2. Keyboard
- 3. Strap Hole
- 4. LED
- 5. USB Type-C Port
- 6. Tape Cutter Lever
- 7. Tape Viewer
- 8. Rear Cover
- 9. Tape Exit Slot
- 10. Cover Latch
- 11. Tape Cutter
- 12. Tape Cassette Compartment
- 13. Release Lever
- 14. Print Head
- 15. Battery Compartment

## PT-E510/PT-E560BT

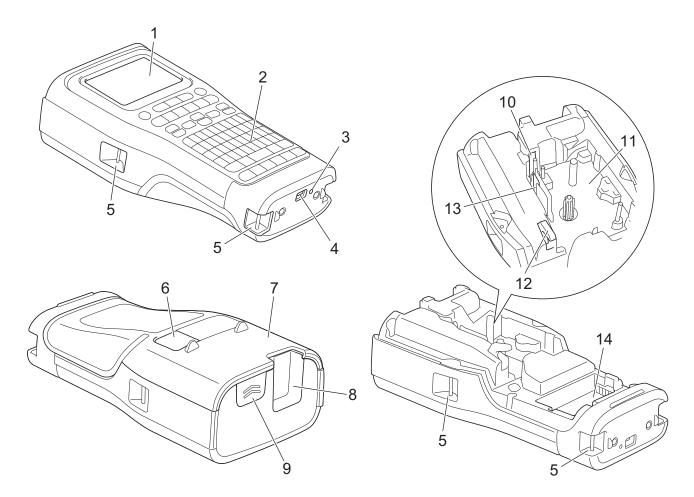

- 1. Liquid Crystal Display (LCD)
- 2. Keyboard
- 3. LED
- 4. USB Type-C Port
- 5. Strap Hole
- 6. Tape Viewer
- 7. Rear Cover
- 8. Tape Exit Slot
- 9. Cover Latch
- 10. Tape Cutter
- 11. Tape Cassette Compartment
- 12. Release Lever
- 13. Print Head
- 14. Battery Compartment

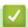

# **Related Information**

• Set Up Your Labeling System

### ▲ Home > Set Up Your Labeling System > LCD Overview

## **LCD Overview**

- >> PT-E310BT
- >> PT-E510/PT-E560BT

### **PT-E310BT**

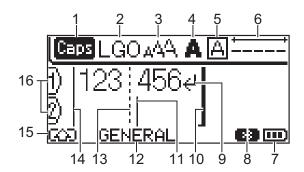

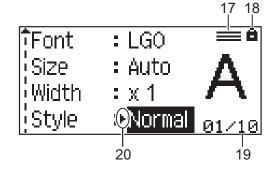

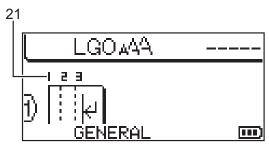

### 1. Caps mode

Indicates if Caps lock mode is enabled. (For Canada, papears.)

### 2. Current font

Indicates the current font.

### 3. Character size

Indicates the current character size.

### 4. Character style

Indicates the current character style.

#### 5. Frame

Indicates if a frame is set.

### 6. Tape length

Indicates the tape length for the text entered.

### 7. Battery level

Indicates the remaining battery level. Displays only when using a Rechargeable Li-ion Battery.

| Icon    | Description                  |
|---------|------------------------------|
| <b></b> | Battery charge is full.      |
|         | Battery charge is half-full. |
|         | Battery charge is low.       |

### 8. Bluetooth

Indicates Bluetooth connection. It blinks while the Labeling System is waiting for the Bluetooth connection. It stays lit once the Bluetooth connection is completed.

#### 9. Return mark

Indicates the end of a line of text.

#### 10. End line

Indicates the end line.

The area between the start and end line will be printed.

#### 11. Cursor

Indicates the current data entry position.

New characters appear to the left of the cursor.

#### 12. Labeling application type

Indicates current labeling application type.

#### 13. Block separator line

Indicates the end of a block of text.

#### 14. Start line

Indicates the start line.

The area between the start and end line will be printed.

#### 15. Shift mode

Indicates shift mode is on.

#### 16. Line number

Indicates line numbers within the label layout.

#### 17. Specified line mark

Indicates that separate settings are made for each line.

### 18. Lock mark

Indicates that some settings cannot be changed.

### 19. Counter

Indicates currently selected number/selectable number.

#### 20. Cursor selection

Indicates the current cursor position.

Press ▲ or ▼ to select menu items, and then press ◀ or ▶ to change the settings.

#### 21. Block number

Indicates the block number.

### PT-E510/PT-E560BT

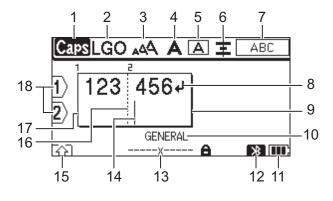

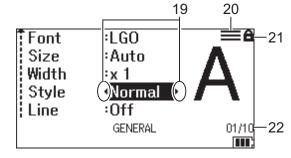

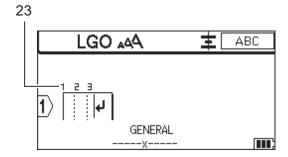

### 1. Caps mode

Indicates if Caps lock mode is enabled. (For Canada, Appears.

#### 2. Current font

Indicates the current font.

#### 3. Character size

Indicates the current character size.

### 4. Character style

Indicates the current character style.

#### 5. Frame

Indicates if a frame is set.

#### 6. Align

Indicates the text alignment.

The alignment guidance may not be displayed depending on the selected labeling application type.

### 7. Layout guidance

Indicates the orientation, layout, separator, reverse, and repeated text settings. The displayed items vary according to the selected labeling application type.

### 8. Return mark

Indicates the end of a line of text.

### 9. End line

Indicates the end line.

The area between the start and end line will be printed.

#### 10. Labeling application type

Indicates current labeling application type.

#### 11. Battery level

Indicates the remaining battery level. Displays only when using a Rechargeable Li-ion Battery.

| Icon | Description                  |
|------|------------------------------|
| III) | Battery charge is full.      |
|      | Battery charge is half-full. |
| ₽    | Battery charge is low.       |

#### 12. Bluetooth (PT-E560BT)

Indicates Bluetooth connection. It blinks while the Labeling System is waiting for the Bluetooth connection. It stays lit once the Bluetooth connection is completed.

#### 13. Tape width x Label length

Indicates the tape width and label length.

The displayed label length may slightly differ from the actual length of the printed label due to printing tolerance.

If the label length has been specified, appears.

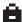

#### 14. Cursor

Indicates the current data entry position.

New characters appear to the left of the cursor.

#### 15. Shift mode

Indicates shift mode is on.

#### 16. Block separator line

Indicates the end of a block of text.

#### 17. Start line

Indicates the start line.

The area between the start and end line will be printed.

#### 18. Line number

Indicates line numbers within the label layout.

#### 19. Cursor selection

Indicates the current cursor position.

Press ▲ or ▼ to select menu items, and then press ◀ or ▶ to change the settings.

#### 20. Specified line mark

Indicates that separate settings are made for each line.

#### 21. Lock mark

Indicates that some settings cannot be changed.

#### 22. Counter

Indicates currently selected number/selectable number.

### 23. Block number

Indicates the block number.

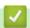

### **Related Information**

Set Up Your Labeling System

# **Keyboard Overview**

- >> PT-E310BT (For USA)
- >> PT-E310BT (For Canada)
- >> PT-E510/PT-E560BT (For USA)
- >> PT-E510/PT-E560BT (For Canada)

### PT-E310BT (For USA)

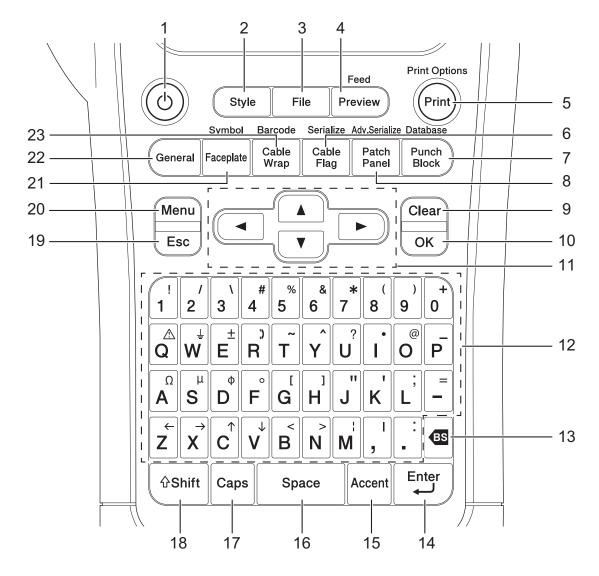

### 1. Power

Press to turn on or off the Labeling System.

### 2. Style

Press to set character and label attributes.

#### 3. File

Press to retrieve data saved in the printer's memory.

#### 4. Preview/Feed

Press to view an image of the label before printing.

To feed the tape, press the Shift key once, and then press the Preview/Feed key.

### 5. Print/Print Options

Press to print.

To set Print Options, press the Shift key once, and then press the Print/Print Options key.

#### 6. Cable Flag/Serialize

Press to create cable flag labels.

To create serialized labels, press the Shift key once, and then press the Cable Flag/Serialize key.

#### 7. Punch Block/Database

Press to create labels for punch-down blocks with up to two lines drawn.

To create labels using the selected range of records in the downloaded database, press the **Shift** key once, and then press the **Punch Block/Database** key.

#### 8. Patch Panel/Adv.Serialize

Press to create single or multiple line labels for a group of ports on a patch panel.

To create advanced serialized labels, press the **Shift** key once, and then press the **Patch Panel**/ **Adv.Serialize** key.

#### 9. Clear

Press to clear all text and format settings.

#### 10. OK

Press to select the displayed option.

#### 11. Cursor

Press to move the cursor in the direction of the arrow.

#### 12. Letter

Press to enter letters or numbers.

You can enter uppercase letters and symbols using these keys in combination with the Caps key.

#### 13. Backspace

Press to delete any character to the left of the cursor.

#### 14. Enter

Press to enter a new line when entering text.

If you select the General mode for label application type and want to enter a new block of text, press the **Shift** key, and then press the **Enter** key.

#### 15. Accent

Press to select an accented character.

#### 16. Space

Press to insert a blank space.

Press to return to the default value.

#### 17. Caps

Press to turn Caps mode on and off.

#### 18. Shift

Press to enter the symbol marked on the key.

#### 19. Escape

Press to cancel the current operation.

### 20. Menu

Press to select a function menu.

#### 21. Faceplate/Symbol

Press to create labels for faceplates, nameplates, and single port applications.

To select a symbol from the symbols menus, press the **Shift** key once, and then press the **Faceplate/Symbol** key.

### 22. General

Press to create general purpose labels.

### 23. Cable Wrap/Barcode

Press to create labels that wrap around a cable or wire.

To open the Barcode Setup screen, press the **Shift** key once, and then press the **Cable Wrap/Barcode** key.

### PT-E310BT (For Canada)

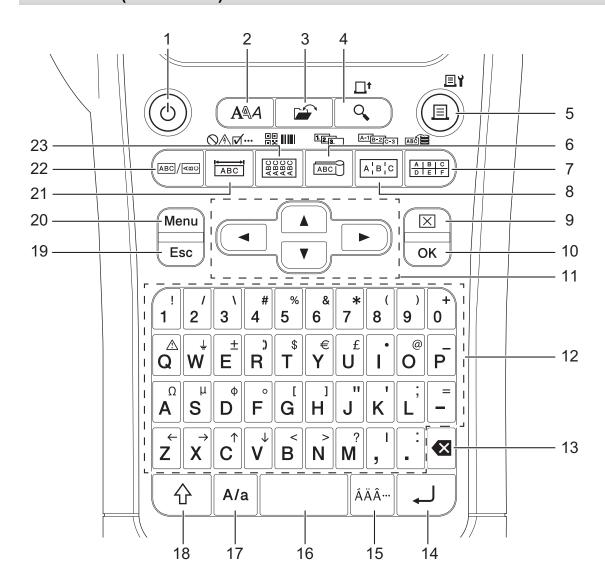

#### 1. Power

Press to turn on or off the Labeling System.

#### 2. Style

Press to set character and label attributes.

### 3. File

Press to retrieve data saved in the printer's memory.

#### 4. Preview/Feed

Press to view an image of the label before printing.

To feed the tape, press the Shift key once, and then press the Preview/Feed key.

#### 5. Print/Print Options

Press to print.

To set Print Options, press the **Shift** key once, and then press the **Print/Print Options** key.

#### 6. Cable Flag/Serialize

Press to create cable flag labels.

To create serialized labels, press the Shift key once, and then press the Cable Flag/Serialize key.

### 7. Punch Block/Database

Press to create labels for punch-down blocks with up to two lines drawn.

To create labels using the selected range of records in the downloaded database, press the **Shift** key once, and then press the **Punch Block/Database** key.

#### 8. Patch Panel/Adv.Serialize

Press to create single or multiple line labels for a group of ports on a patch panel.

To create advanced serialized labels, press the **Shift** key once, and then press the **Patch Panel**/ **Adv.Serialize** key.

#### 9. Clear

Press to clear all text and format settings.

#### 10. OK

Press to select the displayed option.

#### 11. Cursor

Press to move the cursor in the direction of the arrow.

#### 12. Letter

Press to enter letters or numbers.

You can enter uppercase letters and symbols using these keys in combination with the Caps key.

#### 13. Backspace

Press to delete any character to the left of the cursor.

#### 14. Enter

Press to enter a new line when entering text.

If you select the General mode for label application type and want to enter a new block of text, press the **Shift** key, and then press the **Enter** key.

#### 15. Accent

Press to select an accented character.

#### 16. Space

Press to insert a blank space.

Press to return to the default value.

### 17. Caps

Press to turn Caps mode on and off.

#### 18. Shift

Press to enter the symbol marked on the key.

### 19. Escape

Press to cancel the current operation.

#### 20. Menu

Press to select a function menu.

#### 21. Faceplate/Symbol

Press to create labels for faceplates, nameplates, and single port applications.

To select a symbol from the symbols menus, press the **Shift** key once, and then press the **Faceplate/Symbol** key.

### 22. General

Press to create general purpose labels.

### 23. Cable Wrap/Barcode

Press to create labels that wrap around a cable or wire.

To open the Barcode Setup screen, press the Shift key once, and then press the Cable Wrap/Barcode key.

## PT-E510/PT-E560BT (For USA)

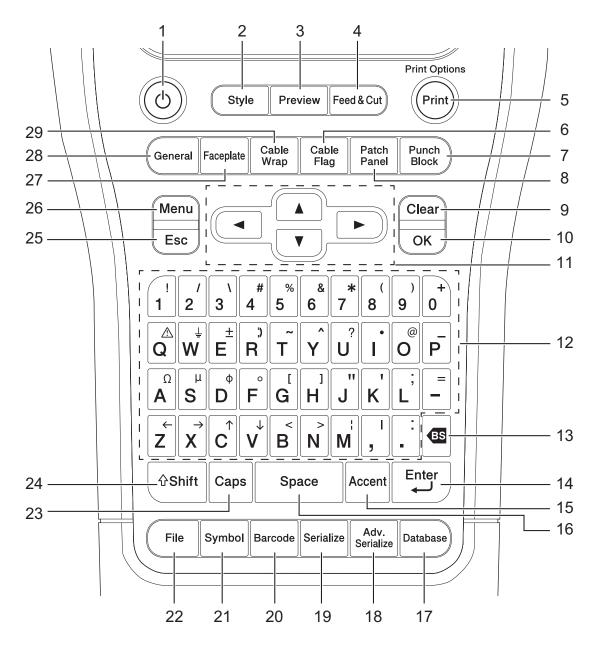

### 1. Power

Press to turn on or off the Labeling System.

### 2. Style

Press to set character and label attributes.

#### 3. Preview

Press to view an image of the label before printing.

#### 4. Feed & Cut

Press to feed 0.89" (22.7 mm) of blank tape then cut the tape.

### 5. Print/Print Options

Press to print.

To set Print Options, press the Shift key once, and then press the Print/Print Options key.

#### 6. Cable Flag

Press to create cable flag labels.

### 7. Punch Block

Press to create labels for punch-down blocks with up to three lines drawn.

#### 8. Patch Panel

Press to create single or multiple line labels for a group of ports on a patch panel.

#### 9. Clear

Press to clear all text and format settings.

#### 10. OK

Press to select the displayed option.

#### 11. Cursor

Press to move the cursor in the direction of the arrow.

#### 12. Letter

Press to enter letters or numbers.

You can enter uppercase letters and symbols using these keys in combination with the Caps key.

#### 13. Backspace

Press to delete any character to the left of the cursor.

#### 14. Enter

Press to enter a new line when entering text.

If you select the General mode for label application type and want to enter a new block of text, press the **Shift** key, and then press the **Enter** key.

#### 15. Accent

Press to select an accented character.

#### 16. Space

Press to insert a blank space.

Press to return to the default value.

#### 17. Database

Press to create labels using the selected range of records in the downloaded database.

#### 18. Adv. Serialize

Press to create advanced serialized labels.

#### 19. Serialize

Press to create serialized labels.

#### 20. Barcode

Press to open the Barcode Setup screen.

#### 21. Symbol

Press to select and insert a symbol from the symbols menus.

#### 22. File

Press to retrieve data saved in the printer's memory.

### 23. Caps

Press to turn Caps mode on and off.

#### 24. Shift

Press to enter the symbol marked on the key.

### 25. Escape

Press to cancel the current operation.

#### 26. Menu

Press to select a function menu.

#### 27. Faceplate

Press to create labels for faceplates, nameplates, and single port applications.

#### 28. General

Press to create general purpose labels.

#### 29. Cable Wrap

Press to create labels that wrap around a cable or wire.

## PT-E510/PT-E560BT (For Canada)

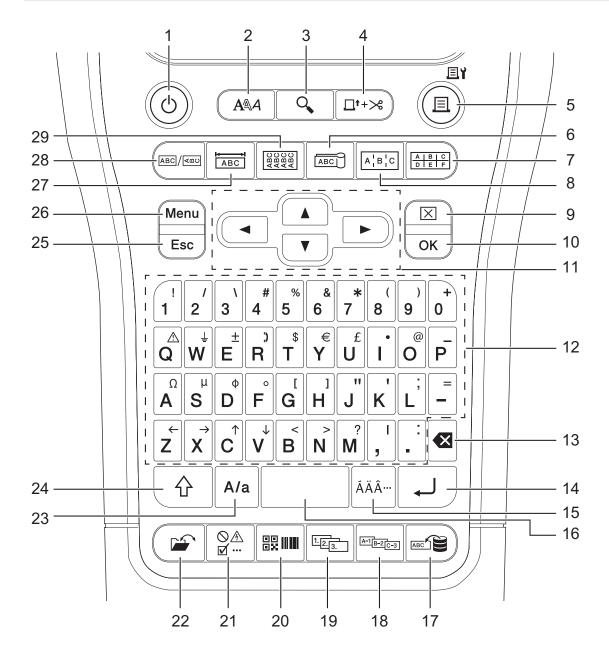

### 1. Power

Press to turn on or off the Labeling System.

### 2. Style

Press to set character and label attributes.

#### 3. Preview

Press to view an image of the label before printing.

#### 4. Feed & Cut

Press to feed 0.89" (22.7 mm) of blank tape then cut the tape.

### 5. Print/Print Options

Press to print.

To set Print Options, press the Shift key once, and then press the Print/Print Options key.

### 6. Cable Flag

Press to create cable flag labels.

#### 7. Punch Block

Press to create labels for punch-down blocks with up to three lines drawn.

#### 8. Patch Panel

Press to create single or multiple line labels for a group of ports on a patch panel.

### 9. Clear

Press to clear all text and format settings.

#### 10. OK

Press to select the displayed option.

#### 11. Cursor

Press to move the cursor in the direction of the arrow.

#### 12. Letter

Press to enter letters or numbers.

You can enter uppercase letters and symbols using these keys in combination with the Caps key.

#### 13. Backspace

Press to delete any character to the left of the cursor.

### 14. Enter

Press to enter a new line when entering text.

If you select the General mode for label application type and want to enter a new block of text, press the **Shift** key, and then press the **Enter** key.

#### 15. Accent

Press to select an accented character.

#### 16. Space

Press to insert a blank space.

Press to return to the default value.

#### 17. Database

Press to create labels using the selected range of records in the downloaded database.

#### 18. Adv. Serialize

Press to create advanced serialized labels.

#### 19. Serialize

Press to create serialized labels.

#### 20. Barcode

Press to open the Barcode Setup screen.

### 21. Symbol

Press to select and insert a symbol from the symbols menus.

#### 22. File

Press to retrieve data saved in the printer's memory.

#### 23. Caps

Press to turn Caps mode on and off.

#### 24. Shift

Press to enter the symbol marked on the key.

#### 25. Escape

Press to cancel the current operation.

### 26. Menu

Press to select a function menu.

### 27. Faceplate

Press to create labels for faceplates, nameplates, and single port applications.

### 28. General

Press to create general purpose labels.

### 29. Cable Wrap

Press to create labels that wrap around a cable or wire.

# V

# **Related Information**

• Set Up Your Labeling System

▲ Home > Set Up Your Labeling System > Attach the Support Strap

# **Attach the Support Strap**

- >> PT-E310BT
- >> PT-E510/PT-E560BT

### PT-E310BT

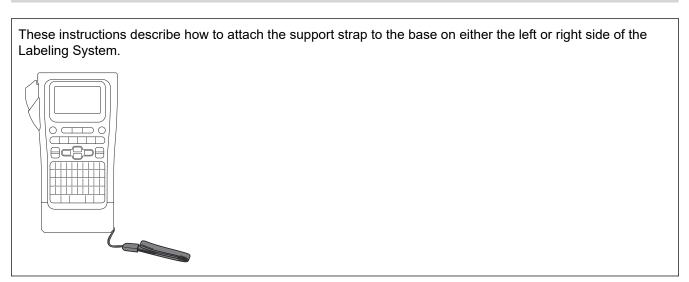

1. Make sure you have the support strap that was included with your Labeling System.

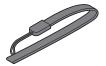

2. Attach the support strap to the left or right strap hole at the base of your printer, as shown.

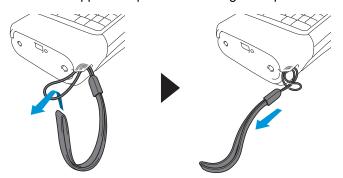

### PT-E510/PT-E560BT

These instructions describe how to attach the support strap to the right side of the Labeling System so you can hold it with your right hand. You can also attach the support strap to the left side of Labeling System and hold with your left hand.

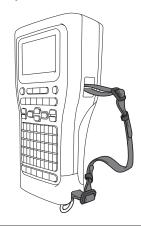

1. Make sure you have the support strap, buckles and clips that were included with your Labeling System.

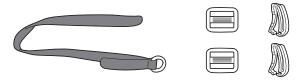

2. Thread the support strap through the hole at the base of the Labeling System, as shown.

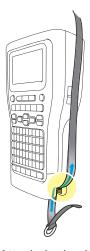

3. Attach the buckles (1) to the support strap in two locations, as shown.

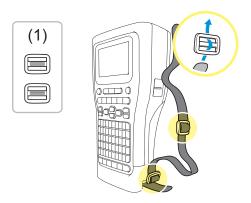

4. Thread the support strap through the hole at the side of the Labeling System, as shown.

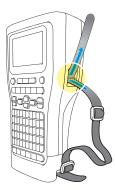

5. Thread the support strap ends into each buckle (1) that you attached in step 3.

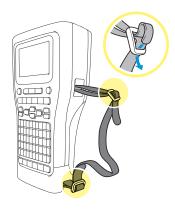

6. Attach the strap clips (2) near the support strap ends as shown, and then press the sides of the clips firmly to close.

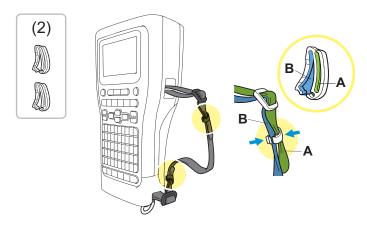

# Related Information

· Set Up Your Labeling System

▲ Home > Set Up Your Labeling System > Install the Rechargeable Li-ion Battery

# Install the Rechargeable Li-ion Battery

### **IMPORTANT**

To safeguard your files and back up the Labeling System's memory when the Labeling System is disconnected from an external power source, we recommend keeping the Rechargeable Li-ion Battery installed in the Labeling System.

- 1. Make sure the Labeling System is turned off.
- 2. Rest the printer face down on a flat surface. Press the Cover Latch (1) and remove the Rear Cover (2).

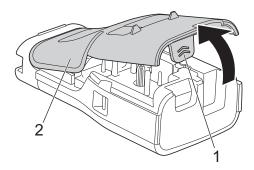

3. Install the Rechargeable Li-ion Battery, as shown by the arrow.

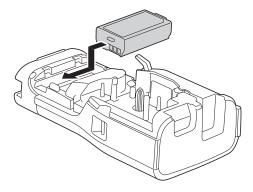

4. Make sure the Release Lever (1) is in the raised position, as shown.

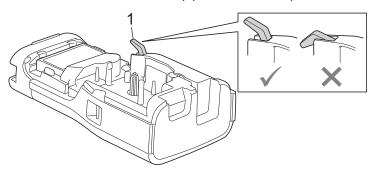

5. Make sure the Rear Cover Hooks (1) are correctly inserted, and then close the Rear Cover.

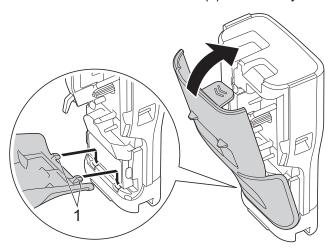

# Related Information

- Set Up Your Labeling System
  - Remove the Rechargeable Li-ion Battery

▲ Home > Set Up Your Labeling System > Install the Rechargeable Li-ion Battery > Remove the Rechargeable Li-ion Battery

# Remove the Rechargeable Li-ion Battery

1. Make sure the Labeling System is turned off. If the Labeling System is turned on, press and hold ( turn off it.

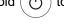

2. Rest the printer face down on a flat surface. Press the Cover Latch (1) and remove the Rear Cover (2).

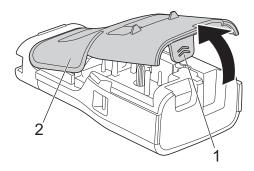

3. Remove the Rechargeable Li-ion Battery, as shown by the arrow.

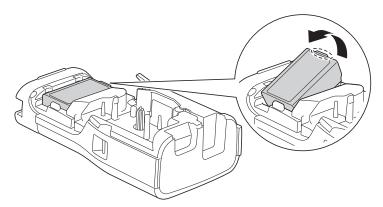

4. Make sure the Release Lever (1) is in the raised position, as shown.

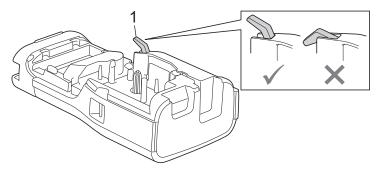

5. Make sure the Rear Cover Hooks (1) are correctly inserted, and then close the Rear Cover.

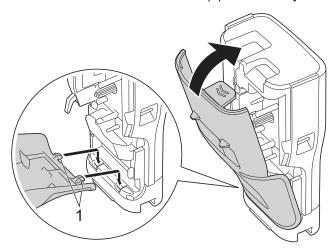

# Related Information

• Install the Rechargeable Li-ion Battery

▲ Home > Set Up Your Labeling System > Connect the Labeling System to an External Power Source

# **Connect the Labeling System to an External Power Source**

#### **IMPORTANT**

To safeguard and back up the Labeling System's memory, DO NOT disconnect the Labeling System from the external power source if you are using it without a battery.

- >> Connect to an AC Power Outlet Using the AC Adapter for USB Type-C (Optional)
- >> Connect to a Computer Using a USB Type-C Cable
- >> Connect to a USB Charger Using a USB Type-C Cable

### Connect to an AC Power Outlet Using the AC Adapter for USB Type-C (Optional)

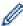

- The AC Adapter for USB Type-C is an optional accessory.
- We recommend using the Brother AC Adapter for USB Type-C to ensure high performance. This AC Adapter is configured to the exact voltage and current requirements of this Brother machine.
- 1. Connect the AC Adapter for USB Type-C to the Labeling System.
- 2. Connect the AC Adapter plug to a nearby AC power outlet (AC 100 240 V, 50/60 Hz).

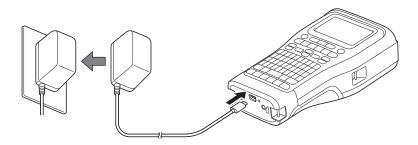

## Connect to a Computer Using a USB Type-C Cable

- 1. Make sure the computer is on.
- 2. Connect the Labeling System to the computer using the USB Type-C cable (included).

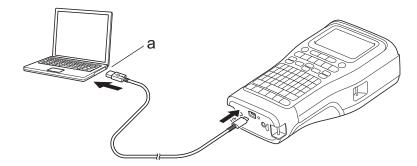

a. Computer USB Port5 V DC, 0.5 A or higher

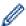

To print labels, a Rechargeable Li-ion Battery must be installed and the printer must be connected to an external power source.

### Connect to a USB Charger Using a USB Type-C Cable

1. Connect the USB cable to the Labeling System.

2. Connect the USB cable to a USB charger (not included) and plug the charger into a power source.

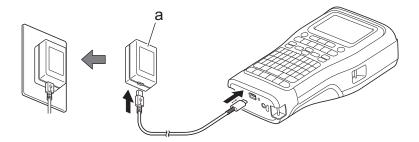

a. USB Charger (not included)5 V DC, 0.5 A or higher

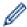

To print labels, a Rechargeable Li-ion Battery must be installed and the printer must be connected to an external power source.

# Related Information

• Set Up Your Labeling System

▲ Home > Set Up Your Labeling System > Charge the Rechargeable Li-ion Battery

# **Charge the Rechargeable Li-ion Battery**

- >> Tips on Using the Rechargeable Li-ion Battery
- >> Charge the Rechargeable Li-ion Battery
- >> Stop Charging the Rechargeable Li-ion Battery

### Tips on Using the Rechargeable Li-ion Battery

Fully charge the Rechargeable Li-ion Battery before use.

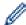

- Charge the Rechargeable Li-ion Battery in an environment with a temperature between 50°F and 95°F (10°C and 35°C), otherwise the battery will not charge.
- To prevent deterioration of the Rechargeable Li-ion Battery, charging will not occur when the remaining charge in the battery is sufficient, even if an external power source is connected.

To ensure the highest performance and longest life from the Rechargeable Li-ion Battery:

- Do not use or store the Rechargeable Li-ion Battery in a location exposed to extremely high or low temperatures, as it may deteriorate more quickly.
- Remove the Rechargeable Li-ion Battery from the Labeling System when storing it for long periods of time.
- Store the Rechargeable Li-ion Batteries in a cool dry place and out of direct sunlight.
- Recharge the Rechargeable Li-ion Battery every six months if it is stored for long periods of time.

### Charge the Rechargeable Li-ion Battery

Charge the Rechargeable Li-ion Battery as soon as you set up your Labeling System.

- 1. Turn off the Labeling System.
- 2. Make sure the Rechargeable Li-ion Battery is installed correctly.
- 3. Do one of the following:
  - Use the AC Adapter for USB Type-C to connect the Labeling System to an AC power outlet.
  - Use a USB Type-C cable to connect the Labeling System to your computer or a compatible USB charger.

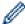

- The AC Adapter for USB Type-C is not included.
- Charging with a USB Type-C cable will take longer than the AC Adapter for USB Type-C.
- The USB charger must be 5 V 0.5 A or higher.

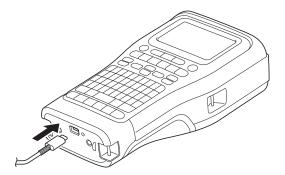

When the battery is fully charged, the LED turns off.

4. Disconnect the printer from the power source.

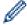

- When using the dedicated adapter, charge the Rechargeable Li-ion Battery for three hours to fully charge the battery.
- DO NOT remove the Rechargeable Li-ion Battery while you are using the Labeling System with a USB connection (USB Type-C cable or the AC Adapter for USB Type-C). Doing this may cause the Labeling System to shut down unexpectedly.

### Stop Charging the Rechargeable Li-ion Battery

To stop charging the Rechargeable Li-ion Battery, disconnect the Labeling System from the power source.

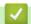

### **Related Information**

• Set Up Your Labeling System

▲ Home > Set Up Your Labeling System > Insert the Tape Cassette

### **Insert the Tape Cassette**

1. Rest the printer face down on a flat surface. Press the Cover Latch (1) and remove the Rear Cover (2).

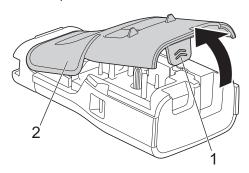

2. Insert the Tape Cassette, as shown.

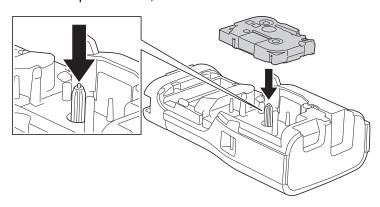

#### **IMPORTANT**

When inserting the Tape Cassette, make sure the tape does not catch on the Print Head. To avoid damaging the tape or ink ribbon, insert the Tape Cassette horizontally.

3. Make sure the Rear Cover Hooks (1) are correctly inserted, and then close the Rear Cover.

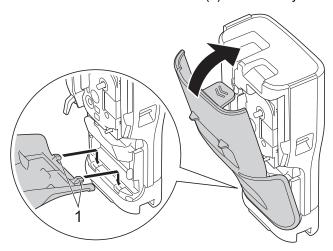

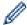

If you cannot close the Rear Cover, make sure the Release Lever (1) is in the raised position, as shown. If not, lift the Release Lever, and then try again.

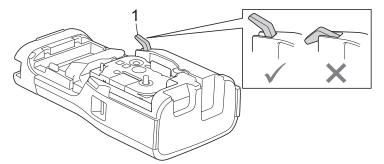

### **4**

## **Related Information**

• Set Up Your Labeling System

▲ Home > Set Up Your Labeling System > Turn the Labeling System On/Off

### **Turn the Labeling System On/Off**

- 1. To turn on the Labeling System, press and hold (b)
- 2. To turn off the Labeling System, press and hold (b)

To save power and turn off the Labeling System automatically after a specific amount of time, use the Auto Power-Off function.

## Related Information

• Set Up Your Labeling System

#### **Related Topics:**

- Set Auto Power-Off Time
- Specifications

▲ Home > Set Up Your Labeling System > Set Language

## **Set Language**

- 1. Press Menu.
- 2. Press  $\blacktriangle$  or  $\blacktriangledown$  to display [Language], and then press **OK**.
- 3. Press **△** or **▼** to select your language, and then press **OK**.

### Related Information

Set Up Your Labeling System

▲ Home > Set Up Your Labeling System > Set Measurement Units

### **Set Measurement Units**

- 1. Press Menu.
- 2. Press ▲ or ▼ to display [Unit], and then press OK.
- 3. Press  $\blacktriangle$  or  $\blacktriangledown$  to display [inch] or [mm], and then press **OK**.

### Related Information

• Set Up Your Labeling System

▲ Home > Set Up Your Labeling System > Set Auto Power-Off Time

#### **Set Auto Power-Off Time**

Your Labeling System has a powersaving function that automatically turns it off if no key is pressed within a certain time, under certain operating conditions. Regardless of whether you use the AC Adapter or the batteries, you can change the automatic powering-off time.

- 1. Press Menu.
- 2. Press ▲ or ▼ to display [Auto Power Off], and then press OK.
- 3. Press **△**, **▼**, **◄**, or **▶** to select the options you want, and then press **OK**.

| Option         | Description                                                                |
|----------------|----------------------------------------------------------------------------|
| USB Charger    | Off, 10min., 20min., 30min., 40min., 50min., 1hr., 2hr., 4hr., 8hr., 12hr. |
| Li-ion Battery | Off, 10min., 20min., 30min., 40min., 50min., 1hr.                          |

4. Press OK.

## Related Information

· Set Up Your Labeling System

▲ Home > Set Up Your Labeling System > Enable or Disable Bluetooth

### **Enable or Disable Bluetooth**

#### Related Models: PT-E310BT/PT-E560BT

- 1. Press Menu.
- 2. Press ▲ or ▼ to display [Bluetooth], and then press OK.
- 3. Press  $\blacktriangle$  or  $\blacktriangledown$  to display [Bluetooth (On/Off)], and then press **OK**.

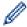

Set the Automatic Reconnection mode for Bluetooth to On when you connect the Labeling System to your mobile device.

### Related Information

• Set Up Your Labeling System

#### ▲ Home > Set Up Your Labeling System > Feed Tape

# **Feed Tape**

- >> PT-E310BT
- >> PT-E510/PT-E560BT

#### PT-E310BT

- 1. To feed the tape, press (US) / (CAN) and then press Preview / (CAN) (CAN)
- 2. To cut the tape, press down the Tape Cutter Lever as shown by the arrow.

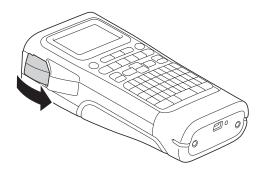

#### PT-E510/PT-E560BT

- 1. To feed the tape, press Feed & Cut / T+>\$
- 2. Press ▲ or ▼ to select one of the following options:

| Option     | Description                                                                      |
|------------|----------------------------------------------------------------------------------|
| Feed & Cut | Select to feed and cut the tape automatically.                                   |
| Feed Only  | Select to feed, but not cut, the tape.                                           |
|            | Recommended when using Fabric Iron-On Tapes, which should be cut using scissors. |

3. Press OK.

### Related Information

Set Up Your Labeling System

▲ Home > Set Up Your Labeling System > Adjust LCD Contrast

### **Adjust LCD Contrast**

The LCD Contrast default setting is [0].

- 1. Press Menu.
- 2. Press  $\blacktriangle$  or  $\blacktriangledown$  to display [LCD Contrast], and then press **OK**.
- 3. Press  $\blacktriangle$  or  $\blacktriangledown$  to select your preference, [-2 +2], and then press **OK**.

## Related Information

• Set Up Your Labeling System

▲ Home > Set Up Your Labeling System > Turn the Backlight On/Off

### Turn the Backlight On/Off

Save power by turning off the backlight.

- 1. Press Menu.
- 2. Press ▲ or ▼ to display [Backlight], and then press OK.
- 3. Press  $\blacktriangle$ ,  $\blacktriangledown$ , or  $\blacktriangleright$  to select the options you want, and then press **OK**.

| Option         | Description                |  |  |  |  |  |
|----------------|----------------------------|--|--|--|--|--|
| USB Charger    | 1min., 5min., 10min., Off  |  |  |  |  |  |
| Li-ion Battery | 10sec., 30sec., 1min., Off |  |  |  |  |  |

### **NOTE**

- The backlight automatically turns off if the printer is idle for the duration you specified.
- · The backlight turns off when printing.

## Related Information

• Set Up Your Labeling System

▲ Home > Install Software

## **Install Software**

- Install the Printer Driver and Software on a Computer (Windows)
- Connect the Labeling System to a Computer

▲ Home > Install Software > Install the Printer Driver and Software on a Computer (Windows)

### Install the Printer Driver and Software on a Computer (Windows)

To print from your Windows computer, install the printer driver and the Brother P-touch Editor software on your computer.

1. Open your preferred web browser and type install.brother in the address bar.

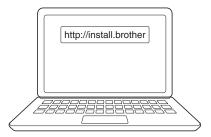

- 2. Click the **Download** button to download the Software/Documentation Installer.
- 3. Navigate to your computer's **Downloads** folder, double-click the downloaded installer file, and follow the on-screen instructions.

### **NOTE**

(PT-E310BT/PT-E560BT)

- · Make sure you enable Bluetooth on your computer.
- Press the required button on the Labeling System for Bluetooth pairing when you confirm the passcode.

## Related Information

- Install Software
  - · Available Applications

▲ Home > Install Software > Install the Printer Driver and Software on a Computer (Windows) > Available Applications

# **Available Applications**

#### **Windows**

| Application                              | Features                                                                                                    |
|------------------------------------------|----------------------------------------------------------------------------------------------------|
| P-touch Editor                           | Allows you to design and print custom labels using built-in drawing tools to create various font and text styles, import images, and insert barcodes. You can also transfer templates and other data to the Labeling System.                                                                                       |
| P-touch Transfer<br>Manager <sup>1</sup> | Allows you to transfer templates and other data to the Labeling System and save backups of your data on the computer.                                                                                                    |
|                                          | This application must be installed using P-touch Editor 5.4, which may be an earlier version of P-touch Editor than you are currently using. To download the P-touch Editor 5.4, search for the applicable <b>FAQs &amp; Troubleshooting</b> tip at <a href="mailto:support.brother.com">support.brother.com</a> . |
| P-touch Update<br>Software <sup>1</sup>  | Updates software and firmware to the latest version, and allows you to transfer templates to the Labeling System.                                                                                                    |

<sup>1</sup> Available with the USB connection only.

#### Mac

| Application                   | Features                                                                                                    |
|-------------------------------|----------------------------------------------------------------------------------------------------|
| P-touch Editor                | Allows you to design and print custom labels using built-in drawing tools to create various font and text styles, import images, and insert barcodes. |
| Transfer Express <sup>1</sup> | Updates firmware to the latest version.                                                                                                    |

<sup>1</sup> Available with the USB connection only.

## **✓**

#### **Related Information**

• Install the Printer Driver and Software on a Computer (Windows)

▲ Home > Install Software > Connect the Labeling System to a Computer

## **Connect the Labeling System to a Computer**

• Connect the Labeling System to a Computer Using a USB Type-C Cable

▲ Home > Install Software > Connect the Labeling System to a Computer > Connect the Labeling System to a Computer Using a USB Type-C Cable

## Connect the Labeling System to a Computer Using a USB Type-C Cable

- 1. Make sure the Labeling System is turned off before connecting the USB Type-C cable.
- 2. Connect the USB Type-C cable to the USB port on the Labeling System, and then to your computer.

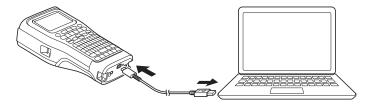

3. Turn on the Labeling System.

# **V**

#### **Related Information**

· Connect the Labeling System to a Computer

#### ▲ Home > Edit Labels

### **Edit Labels**

- · Add Text to Your Label
- Add a New Line of Text to Your Label
- Add a New Block of Text to Your Label
- · Move the Cursor
- Delete Text
- Enter Symbols
- Enter Accented Characters
- Set Character Attributes
- Set Frames
- Create Labels Using Labeling Application Type
- · Create Barcode Labels
- Create Serialized Labels

▲ Home > Edit Labels > Add Text to Your Label

#### **Add Text to Your Label**

Type the text or symbols you want (alphanumeric characters, including spaces and punctuation marks).

### **NOTE**

To print a slashed zero, follow these steps:

- 1. Press Menu.
- 2. Press  $\blacktriangle$  or  $\blacktriangledown$  to display [Use Slashed Zero], and then press **OK**.
- 3. Press ▲ or ▼ to select <code>[On]</code> or <code>[Off]</code>, and then press OK.

Printed Label Result: [On]

0000

Printed Label Result: [Off]

0000

### Related Information

• Edit Labels

▲ Home > Edit Labels > Add a New Line of Text to Your Label

### Add a New Line of Text to Your Label

You can add several lines to your labels, depending on the tape you are using. For more information, see *Related Topics*.

- 1. When finished typing the first line of text, make sure the cursor is at the end of the current line.
- 2. Press to create the second line.

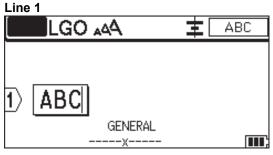

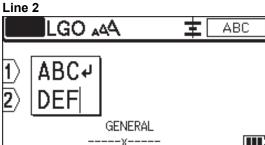

#### **Printed Label Result**

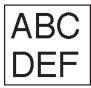

| Max Lines           | Tape Width     |
|---------------------|----------------|
| 7 lines             | 0.94" (24 mm)  |
| (PT-E510/PT-E560BT) |                |
| 5 lines             | 0.70" (18 mm)  |
| 3 lines             | 0.47" (12 mm)  |
| 2 lines             | 0.35" (9 mm)   |
|                     | 0.23" (6 mm)   |
| 1 line              | 0.13" (3.5 mm) |

## **✓**

#### **Related Information**

Edit Labels

#### **Related Topics:**

• Specifications

▲ Home > Edit Labels > Add a New Block of Text to Your Label

### Add a New Block of Text to Your Label

To print labels with multiple, but separate, sections of text, you can insert up to 99 different text blocks within the same label.

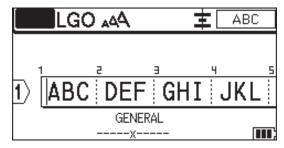

This feature is available only for the "GENERAL" label application type.

To add a new block of text or blank lines to the right of your current text, press

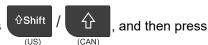

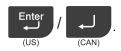

The cursor moves to the start of the new block.

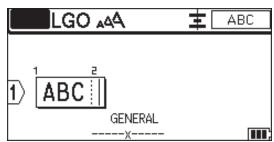

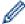

To change the character attributes for a block of text, follow the steps for changing character attributes for a line of text. See *Related Information*.

## Related Information

· Edit Labels

#### **Related Topics:**

· Apply Character Attributes to a Line of Text

▲ Home > Edit Labels > Move the Cursor

#### **Move the Cursor**

To move the cursor around within your label, do any of the following:

- Press ▲, ▼, ◄, or ▶ to move the cursor one space or line.
- To position the cursor to the start or end of the current line or block, press (US) / (CAN) and then press ◀ or ▶.
- To position the cursor to the start or end of the label, or beginning of the previous or next block, press

  A or ▼.
- To insert additional text into an existing line, position the cursor to the right of the character where you want to edit, and then add the text.

### Related Information

Edit Labels

#### **Related Topics:**

- · Add a New Line of Text to Your Label
- · Add a New Block of Text to Your Label

▲ Home > Edit Labels > Delete Text

#### **Delete Text**

- >> To delete one character at a time:
- >> To delete all characters but not format settings:
- >> To delete all characters and all format settings:

#### To delete one character at a time:

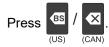

#### To delete all characters but not format settings:

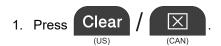

2. Press ▲ or ▼ to display [Text Only], and then press OK.

#### To delete all characters and all format settings:

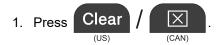

2. Press  $\blacktriangle$  or  $\blacktriangledown$  to display [Text & Format], and then press OK.

# Related Information

• Edit Labels

▲ Home > Edit Labels > Enter Symbols

## **Enter Symbols**

- Enter Symbols Using the Symbol Function
- Set Symbol History
- Enter a User-Defined Character Image into Your Label
- Symbol Options

▲ Home > Edit Labels > Enter Symbols > Enter Symbols Using the Symbol Function

## Enter Symbols Using the Symbol Function

For a list of all symbols, see Related Topics: Symbol Options.

- >> PT-E310BT
- >> PT-E510/PT-E560BT

#### **PT-E310BT**

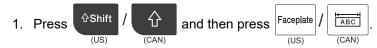

- 2. Press **∆** or **▼** to select a category, and then press **OK**.
- 3. Press ▲, ▼, ◄, or ▶ to select a symbol, and then press **OK**.

#### PT-E510/PT-E560BT

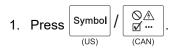

- 2. Press ▲ or ▼ to select a category, and then press **OK**.
- 3. Press ▲, ▼, ◄, or ▶ to select a symbol, and then press **OK**.

### Related Information

• Enter Symbols

#### **Related Topics:**

Symbol Options

▲ Home > Edit Labels > Enter Symbols > Set Symbol History

## **Set Symbol History**

The Symbol History can store recently used symbols. By default, the Symbol History feature is set to <code>[On]</code>.

- 1. Press Menu.
- 2. Press  $\blacktriangle$  or  $\blacktriangledown$  to display [Symbol History], and then press OK.
- 3. Press ▲ or ▼ to select [On] or [Off], and then press OK.

## Related Information

Enter Symbols

▲ Home > Edit Labels > Enter Symbols > Enter a User-Defined Character Image into Your Label

### **Enter a User-Defined Character Image into Your Label**

You can transfer user-defined character images created in P-touch Editor to your Labeling System, and then insert the images in your labels.

>> PT-E310BT

>> PT-E510/PT-E560BT

#### PT-E310BT

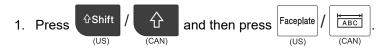

- 2. Press ▲ or ▼ to select [Custom], and then press OK.
- 3. Press ▲ or ▼ to select the user-defined character image you want to use, and then press OK.

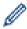

If you have not yet transferred the image from P-touch Editor, [Custom] will not appear in the list of options.

For more information, see Related Topics.

#### PT-E510/PT-E560BT

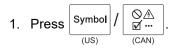

- 2. Press ▲ or ▼ to select [Custom], and then press OK.
- 3. Press ▲ or ▼ to select the user-defined character image you want to use, and then press OK.

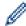

If you have not yet transferred the image from P-touch Editor, <code>[Custom]</code> will not appear in the list of options.

For more information, see Related Topics.

## Related Information

- · Enter Symbols
  - Delete a User-Defined Character Image from the Printer

#### **Related Topics:**

- Transfer a Template or Other Data from the Computer to the Printer (Windows)
- · Transfer Multiple Items from the Computer to the Printer (Windows)

▲ Home > Edit Labels > Enter Symbols > Enter a User-Defined Character Image into Your Label > Delete a User-Defined Character Image from the Printer

### **Delete a User-Defined Character Image from the Printer**

- >> PT-E310BT
- >> PT-E510/PT-E560BT

#### PT-E310BT

- 1. Press (US) / (CAN) and then press Faceplate (US) (CAN)
- 2. Press ▲ or ▼ to select [Custom], and then press OK.
- 3. Press ▲ or ▼ to select the user-defined character image you want to delete, and then

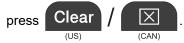

The [Delete?] message appears.

4. Press OK.

#### PT-E510/PT-E560BT

- 1. Press  $\underbrace{\begin{bmatrix} \text{Symbol} \\ \text{US} \end{bmatrix}} / \underbrace{\begin{bmatrix} \bigcirc \land \\ \text{U} & \cdots \\ \text{(CAN)} \end{bmatrix}}_{\text{(CAN)}}$ .
- 2. Press ▲ or ▼ to select [Custom], and then press OK.
- 3. Press ▲ or ▼ to select the user-defined character image you want to delete, and then

The [Delete?] message appears.

4. Press OK.

### Related Information

• Enter a User-Defined Character Image into Your Label

### ▲ Home > Edit Labels > Enter Symbols > Symbol Options

# **Symbol Options**

| Category            | Symbols                                               |               |            |        |          |             |            |            |          |        |  |
|---------------------|-------------------------------------------------------|---------------|------------|--------|----------|-------------|------------|------------|----------|--------|--|
| History             | Up to 30 recently used symbols are stored in History. |               |            |        |          |             |            |            |          |        |  |
| Punctuation         | •                                                     | 5             | ?          | ļ      | 11       | ı           | •          | ,          | _        | _      |  |
|                     | \                                                     | 1             | &          | ن      | i        | ~           | •          | *          | @        | #      |  |
|                     | %                                                     | I<br>I        |            | ^      | %        |             | †          | ‡          |          |        |  |
| Brackets            | (                                                     | )             |            | ]      | <        | >           | <b>«</b>   | >>         | {        | }      |  |
| Arrows              |                                                       | +             | •          | . 1    | -        | •           | 4 🧳        | 1 1        | <b>-</b> | + ←    |  |
|                     | 个                                                     | $\downarrow$  | 7          | N      | _        | K           | <b>,</b> + | <b>→</b> ∓ | <b>*</b> | -      |  |
|                     | 4                                                     | " 🛊           | ŧ          | ×      | ; =      | <b>7</b>    | <u>n e</u> | ∮မ         | ្រុ      | 3      |  |
| Mathematics         | +                                                     |               | ×          | ÷      | <u>±</u> | =           | ≧          | ≦          | <b>≠</b> | 2      |  |
|                     | ≤                                                     | >             | <          |        | ••       | 4           | ½          | %          | ൃ        | %      |  |
|                     | 号                                                     | 2<br>*        | ž          | *      | ൃ        | <b>%</b>    | 肾          | %          | 5/<br>%  | %      |  |
| Greek               | α                                                     | β             | Υ          | δ      | ф        | λ           | μ          | Ω          | Σ        | Φ      |  |
| Super/<br>Subscript | 0                                                     | 8             | 0          | T<br>M |          |             |            |            |          |        |  |
|                     | 0                                                     | 1<br>1        | 2<br>2     | 3<br>3 | 4<br>4   | 5<br>5      | 6<br>6     | 7<br>7     | 8<br>8   | 9<br>9 |  |
| Currency            | \$                                                    | ¢             | €          | £      | ¥        | ŧ           |            |            |          |        |  |
| Electronics         |                                                       |               |            |        |          | <b>≥</b> =0 | •) m√      | . E        |          | -      |  |
|                     |                                                       |               |            |        |          |             |            | _          |          | · 🐺    |  |
|                     | 1                                                     |               |            |        |          |             |            |            |          |        |  |
|                     |                                                       | ) (F          | , <b>7</b> |        |          | ים<br>מכם ל |            |            | , o      | - +[]  |  |
|                     | 1                                                     |               |            |        |          |             |            |            |          | 8      |  |
|                     |                                                       | ) Œ           |            |        |          |             |            |            |          |        |  |
|                     | CT                                                    | <b>, ∟</b> #∟ | ,          |        |          | 7           |            | 7          | -        | -      |  |

| Category     | Symbo       | ols       |                                              |            |                 |              |               |                  |                 |                     |  |
|--------------|-------------|-----------|----------------------------------------------|------------|-----------------|--------------|---------------|------------------|-----------------|---------------------|--|
| Electrical 1 | ψ           |           | 0                                            | ①          | $\Theta$        | $\bigcirc$   | ~             | 00               | 0               | 8                   |  |
|              | ===         | Ī         | (1)                                          | \$         | $\downarrow$    | ⊣⊢           | ⊝⊛⊕           | ♦ <del>©</del> ♦ | ⊕⊕⊝             | <b>♦</b> € <b>♦</b> |  |
|              | $\otimes$   | T         | ~>~                                          | -¦Ç;-      | $\triangleleft$ | $\Box$       | $\Rightarrow$ |                  | - <b>y</b> v.\f | ⊣⊢                  |  |
|              | 螳           | 十         | - <b>38</b> 0-                               | 36         | ->}-            | $\nabla$     | $\nabla$      | ⊄                | <b>-</b> ⊘      |                     |  |
| Electrical 2 |             | ♂         | ₫'                                           | Ф          | ∞               | •            | Ф             | 0                | Ø               | 0                   |  |
|              | O           | $\otimes$ | lacktriangle                                 |            | $\odot$         | <b>@</b>     |               | \                | $\odot$         | $\odot$             |  |
|              | 0           | ₩         | <b>-I</b> F                                  | $\otimes$  |                 |              | X             |                  | $\otimes$       | ①                   |  |
|              |             | Ō         | ⊠                                            |            |                 | Q            | $\mathbf{O}$  | Θ                | $\bigcirc$      | lacktriangle        |  |
|              | (T)         | 0         | <b>@</b>                                     | <b>•</b>   | <b>©</b>        | Ą            | ₽             |                  | 6               | J                   |  |
|              | $\Box$      | $\Box$    | S                                            | $\bigcirc$ | X               | 器            |               |                  | 0₫              | **                  |  |
|              |             | (ER)      |                                              | G          |                 |              | $\boxtimes$   |                  | <u> </u>        | 古                   |  |
| Safety       | $\triangle$ | ₫.        | $\triangle$                                  | Ŕ          | <u>د</u> وا ا   |              |               | ҈                | <u></u>         |                     |  |
|              |             |           | <b>**</b> ********************************** | 令          |                 | _            |               |                  |                 |                     |  |
|              | *           |           | <b>.</b>                                     |            | ×               |              |               | ×                | ×               |                     |  |
|              |             | *<br>*    | Š                                            | 4          | لغا             | <b>4</b>     | <u> </u>      | യ                | <u>₩</u>        | . <b>5</b>          |  |
|              |             |           |                                              |            | <u>A</u>        |              |               |                  |                 |                     |  |
|              | 1           |           |                                              |            |                 |              |               |                  |                 | , <b>%</b>          |  |
|              |             |           |                                              |            |                 |              |               |                  | 48              | , ∮                 |  |
| Prohibited   |             |           |                                              |            | <u> </u>        |              |               |                  | متناه           | م <u>ت</u>          |  |
| 11011101000  | 1           |           |                                              |            | (R)             |              |               |                  |                 |                     |  |
|              | 1           |           |                                              |            |                 |              |               | <b>(B)</b>       | (9)             |                     |  |
|              |             | (3)       | (3)                                          | (4)        | (Hg)            | ( <u>%</u> ) |               |                  |                 |                     |  |

| Category   | Symbols                                                                                |
|------------|----------------------------------------------------------------------------------------|
| Sign       |                                                                                        |
| Pictograph |                                                                                        |
| Custom     | This option appears when you have transferred user-defined images from P-touch Editor. |

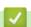

# **Related Information**

• Enter Symbols

#### ▲ Home > Edit Labels > Enter Accented Characters

### **Enter Accented Characters**

- 1. Type the character you want.
- 2. Press Accent / ÁÄ···
- 3. Press ◀ or ▶ to select an accented character, and then press **OK**.

## Related Information

- Edit Labels
  - Accented Character Options

## **Accented Character Options**

The accented characters displayed on the LCD depend on your language.

| Character | Accented Characters |
|-----------|---------------------|
| а         | áàâäæãąåāă          |
| A         | ÁÀÂÄÆÃĄÅĀĂ          |
| С         | ÇČĆ                 |
| С         | ÇČĆ                 |
| d         | ď ð đ               |
| D         | ĎĐ                  |
| е         | éèêëęěēē            |
| E         | ÉÈÊËĘĚĖĒ            |
| g         | ģğ                  |
| G         | ĢĞ                  |
| i         | ĺìîïįīı             |
| I         | ĺÌÎÏĮĪi             |
| k         | ķ                   |
| K         | Ķ                   |
| I         | ł í ļ ľ'            |
| L         | ŁĹĻĽ                |
| n         | ñňńņ                |
| N         | ÑŇŃŅ                |
| O         | óòôøöõœő            |
| 0         | ÓÒÔØÖÕŒŐ            |
| r         | řŕŗ                 |
| R         | ŘŔŖ                 |
| S         | šśşβ                |
| S         | ŠŚŞŞβ               |
| t         | ťţþ                 |
| Т         | ŤŢÞ                 |

| Character | Accented Characters |
|-----------|---------------------|
| u         | úùûüųůūű            |
| U         | ÚÙÛŲŮŪŰ             |
| у         | ýÿ                  |
| Y         | ÝΫ                  |
| Z         | žźż                 |
| Z         | ŽŹŻ                 |

# Related Information

• Enter Accented Characters

▲ Home > Edit Labels > Set Character Attributes

## **Set Character Attributes**

- Apply Character Attributes
- Apply Character Attributes to a Line of Text
- Attribute Setting Options
- Set Auto Fit Style

#### ▲ Home > Edit Labels > Set Character Attributes > Apply Character Attributes

## **Apply Character Attributes**

When formatting your text, you can preview your character attribute selections on the LCD.

- 1. Type the text you want.
- 2. Press Style / AAA (CAN)
- 3. Press **▲** or **▼** to select an attribute.
- 4. Press ◀ or ▶ to set a value for that attribute, and then press **OK**.

## Related Information

· Set Character Attributes

#### **Related Topics:**

• Attribute Setting Options

▲ Home > Edit Labels > Set Character Attributes > Apply Character Attributes to a Line of Text

### **Apply Character Attributes to a Line of Text**

If you add multiple lines in your label, you can format each line of text to look different.

- 1. Type the lines of characters or text you want on your label.
- 2. Press ▲ or ▼ to move the cursor to the line whose character attributes you want to change.
- 3. Press  $\frac{\text{$^\circ$Shift}}{\text{(US)}}$  /  $\frac{\text{$^\circ$CAN)}}{\text{(CAN)}}$  and then press  $\frac{\text{Style}}{\text{(US)}}$  /  $\frac{\text{$^\circ$CAN)}}{\text{(CAN)}}$  to display the available formatting

attributes.

Three black lines in the upper right corner of the LCD indicate that you are now applying the attribute to that specific line only.

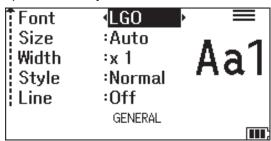

- 4. Press ▲ or ▼ to select an attribute.
- 5. Press ◀ or ▶ to set a value for that attribute, and then press **OK**.

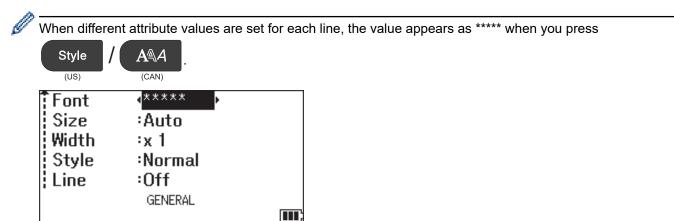

## Related Information

· Set Character Attributes

#### **Related Topics:**

· Attribute Setting Options

# **Attribute Setting Options**

## Font

## PT-E310BT

| Value         | LCD Message | Result     |
|---------------|-------------|------------|
| Letter Gothic | LGO         | A1         |
| Helsinki      | HEL         | A1         |
| Brussels      | BRU         | A1         |
| Los Angeles   | LA          | A1         |
| Atlanta       | ATL         | A1         |
| Adams         | ADM         | <b>A</b> 1 |
| Sofia         | SOF         | Al         |

## PT-E510/PT-E560BT

| Value         | LCD Message | Result |
|---------------|-------------|--------|
| Letter Gothic | LGO         | A1     |
| Helsinki      | HEL         | A1     |
| Brussels      | BRU         | A1     |
| US            | US          | A1     |
| Los Angeles   | LA          | A1     |
| San Diego     | SGO         | A1     |
| Florida       | FLO         | A1     |
| Calgary       | CAL         | A1     |
| Belgium       | BEL         | Al     |
| Atlanta       | ATL         | A1     |
| Adams         | ADM         | A1     |
| Brunei        | BRN         | A1     |
| Sofia         | SOF         | Al     |
| Germany       | GER         | .Al    |

## **Font Size**

## **Available Sizes:**

Auto, 6 pt, 9 pt, 12 pt, 18 pt, 24 pt, 36 pt, 42 pt, (PT-E510/PT-E560BT) 48 pt

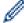

When Auto is selected, the text is automatically adjusted to print in the largest size available in the font settings for each tape width.

## Width

| Value | Result |
|-------|--------|
| x 1   | Α      |
| x 3/2 | Α      |
| x 2   | A      |
| x 1/2 | A      |
| x 2/3 | Α      |

# **Font Style**

| Value          | LCD Message | Result |
|----------------|-------------|--------|
| Normal         | Normal      | Α      |
| Bold           | BLD         | Α      |
| Outline        | OUT         | A      |
| Shadow         | SHD         | A      |
| Solid          | SLD         | Α      |
| Italic         | ITA         | Α      |
| Italic Bold    | I+BLD       | Α      |
| Italic Outline | I+OUT       | A      |
| Italic Shadow  | I+SHD       | A      |
| Italic Solid   | I+SLD       | A      |

## Line

| Value                        | LCD Message | Result |
|------------------------------|-------------|--------|
| Off                          | Off         | ABC    |
| Underline                    | UND         | ABC    |
| Strikethrough (Single Line)  | STR         | ABC    |
| Strikethrough (Double Lines) | D.STR       | ABC    |

# Alignment

| Value   | LCD Message | Result |
|---------|-------------|--------|
| Center  | Center      | ABC    |
| Left    | Left        | ABC    |
| Right   | Right       | ABC    |
| Justify | Just        | АВС    |

# **✓**

# **Related Information**

• Set Character Attributes

▲ Home > Edit Labels > Set Character Attributes > Set Auto Fit Style

# **Set Auto Fit Style**

You can reduce the text size to fit within the length of your label.

Make sure [Size] in (US) / (CAN) is set to [Auto] and the label length is specified before using this function.

- 1. Press Menu.
- 2. Press  $\blacktriangle$  or  $\blacktriangledown$  to display [Auto Fit Style], and then press OK.
- 3. Press ▲ or ▼ to select one of following options:

| Option     | Description                                                                                                    |
|------------|----------------------------------------------------------------------------------------------------|
| Text Size  | The total text size is reduced to fit within the label.                                                                                                    |
| Text Width | The text width is reduced to the size of the $\times$ 1/2 or $\times$ 2/3 setting to fit within the label. For the expected output, see <i>Related Topics</i> . |

4. Press OK.

## Related Information

· Set Character Attributes

## **Related Topics:**

• Attribute Setting Options

## ▲ Home > Edit Labels > Set Frames

# **Set Frames**

- 1. Press Style / AAA (CAN)
- 2. Press  $\blacktriangle$  or  $\blacktriangledown$  to display [Frame].
- 3. Press ◀ or ▶ to select a frame, and then press **OK**.

# Related Information

- Edit Labels
  - Frame Options

## ▲ Home > Edit Labels > Set Frames > Frame Options

# **Frame Options**

| Value                    | LCD Message | Result                              |
|--------------------------|-------------|-------------------------------------|
| Off                      | Off         | ABCabc                              |
| Rectangle                | 1           | ABCabc                              |
| Bold Rectangle           | 2           | ABCabc                              |
| Rounded Rectangle        | 3           | ABCabc                              |
| Bold Rounded Rectangle   | 4           | ABCabc                              |
| Rounded Rectangle 2      | 5           | ABCabc                              |
| Bold Rounded Rectangle 2 | 6           | ABCabc                              |
| Table                    | 7           | ABC abc ABC ABC abc ABC ABC abc ABC |

# Related Information

• Set Frames

▲ Home > Edit Labels > Create Labels Using Labeling Application Type

# **Create Labels Using Labeling Application Type**

- General Mode
- Faceplate Mode
- · Cable Wrap Mode
- Cable Flag Mode
- Patch Panel Mode
- Punch Block Mode
- Create Labels Using Special Tapes for Wrapping Around Cables
- Create a Cross-ID Label

## ▲ Home > Edit Labels > Create Labels Using Labeling Application Type > General Mode

## **General Mode**

Create labels for general purposes using General mode.

#### Horizontal

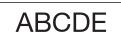

## Vertical

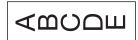

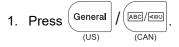

2. Press ▲, ▼, ◄, or ▶ to select the options you want, and then press **OK**.

| Option                           | Description                                                            |
|----------------------------------|------------------------------------------------------------------------|
| Label Length (PT-E310BT)         | Select the printed label length.  Auto, 1.0" (25 mm) to 39.0" (999 mm) |
| Label Length (PT-E510/PT-E560BT) | Select the printed label length.  Auto, 0.4" (10 mm) to 39.0" (999 mm) |
| Orientation                      | Select the orientation (horizontal or vertical) of your text.          |

- 3. Enter the text you want.
- 4. Press Print (CAN)

# Related Information

• Create Labels Using Labeling Application Type

## ▲ Home > Edit Labels > Create Labels Using Labeling Application Type > Faceplate Mode

# **Faceplate Mode**

Create identification labels for various faceplates using Faceplate mode. When printing in this mode, each block of text is the same size and evenly spaced.

#### 1 block

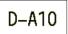

#### 3 blocks

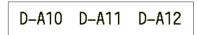

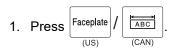

2. Press ▲, ▼, ◄, or ▶ to select the options you want, and then press **OK**.

| Option                           | Description                                                     |
|----------------------------------|-----------------------------------------------------------------|
| Label Length (PT-E310BT)         | Select the printed label length. 1.0" (25 mm) to 39.0" (999 mm) |
| Label Length (PT-E510/PT-E560BT) | Select the printed label length. 0.4" (10 mm) to 39.0" (999 mm) |
| # of Blocks                      | Select the number of blocks (up to 5 blocks).                   |
| Orientation                      | Select the orientation (horizontal or vertical) of your text.   |

- 3. Enter the text you want.
- 4. Press Print (US) (CAN)

# Related Information

• Create Labels Using Labeling Application Type

#### ▲ Home > Edit Labels > Create Labels Using Labeling Application Type > Cable Wrap Mode

# **Cable Wrap Mode**

Create labels to be wrapped around a cable or wire using Cable Wrap mode. In Cable Wrap mode, the text is printed as shown so that when it's wrapped, the label can be read from all angles.

#### Custom

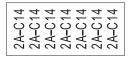

#### Rot.90

2A-C14 2A-C14 2A-C14 2A-C14

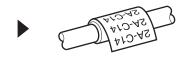

- (PT-E310BT) We recommend using Flexible ID Tape for Cable Wrap labels.
   (PT-E510/PT-E560BT) We recommend using Flexible ID Tape or Self-Laminating Tape for Cable Wrap labels.
- Flexible ID Tape is not designed for use as electrical insulation. When wrapping Flexible ID Tape labels around objects, the diameter of the object (1) should be 0.12" (3 mm) or more. The overlapping ends of the label or the label flag (2) should be 0.2" (5 mm) or more.

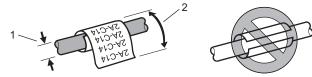

- 1. Press Cable Wrap / CAN).
- 2. Press ▲, ▼, ◄, or ▶ to select the options you want, and then press **OK**.

| Option   | Description                                                                                                    |
|----------|----------------------------------------------------------------------------------------------------|
| UOM      | Select one of the following units of measurement:  Dia (Ø) (Custom Diameter), Length (Custom Length), CAT5/6, CAT6A, COAX, AWG, Rot. 90 (Rotated 90°) |
| Value    | The available values differ depending on the units of measurement you select.                                                                         |
| Repeat   | Repeat the text you enter so it prints as many times as needed.                                                                                       |
| Cross-ID | Select this setting when you create Cross-ID labels. See Related Information.                                                                         |

- 3. Enter the text you want.
- 4. Press Print / (EAN)

# Related Information

Create Labels Using Labeling Application Type

#### **Related Topics:**

- · Create a Cross-ID Label
- Create Labels Using Special Tapes for Wrapping Around Cables

## ▲ Home > Edit Labels > Create Labels Using Labeling Application Type > Cable Flag Mode

# **Cable Flag Mode**

Using Cable Flag mode, create labels to be wrapped around a cable or wire, and stuck together so that both label ends form a flag. In Cable Flag mode, the text is printed on both label ends and a blank space is left in the middle that wraps around the cable.

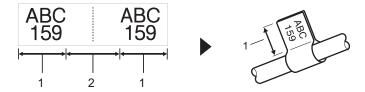

- 1. Flag length
- 2. Cable circumference

We recommend using Flexible ID Tape for Cable Flag labels.

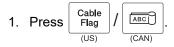

2. Press ▲, ▼, ◄, or ▶ to select the options you want, and then press **OK**.

| Option              | Description                                                                           |
|---------------------|---------------------------------------------------------------------------------------|
| Layout              | Select the layout you want:                                                           |
|                     | AA : AA The same text is printed on each block.                                       |
|                     | AA : BB Two different texts are printed on each block.                                |
| Flag Length         | Select the flag length of your printout.                                              |
| (PT-E310BT)         | 0.6" (15 mm) to 8.0" (200 mm)                                                         |
| Flag Length         | Select the flag length of your printout.                                              |
| (PT-E510/PT-E560BT) | 0.4" (10 mm) to 8.0" (200 mm)                                                         |
| Cable Diameter      | Select the cable diameter.                                                            |
|                     | 0.12" (3 mm) to 3.5" (90 mm)                                                          |
| Orientation         | Select the orientation (horizontal or vertical) of your text.                         |
| Cross-ID            | Select this setting when you create Cross-ID labels. See <i>Related Information</i> . |

- 3. Enter the text you want.
- 4. Press Print / (CAN)

# Related Information

Create Labels Using Labeling Application Type

## **Related Topics:**

· Create a Cross-ID Label

▲ Home > Edit Labels > Create Labels Using Labeling Application Type > Patch Panel Mode

## **Patch Panel Mode**

Create labels to identify various type of panels using Patch Panel mode.

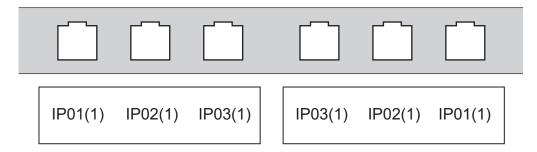

- $1. \ \ \text{Press} \underbrace{ \begin{bmatrix} \text{Patch} \\ \text{Panel} \end{bmatrix}}_{(US)} / \underbrace{ \begin{bmatrix} \text{A'_{i}B'_{i}C} \\ \text{CAN)} \end{bmatrix}}_{(CAN)}.$
- 2. Press ▲, ▼, ◄, or ▶ to select the options you want, and then press **OK**.

| Option       | Description                                                |  |
|--------------|------------------------------------------------------------|--|
| Block Length | Select the block length.                                   |  |
|              | 0.20" (5 mm) to 12.0" (300 mm)                             |  |
| # of Blocks  | Select the number of blocks (up to 99 blocks).             |  |
| Separator    | Select the separator layout:                               |  |
|              | Tic, Dash, Line, Bold, Frame, None                         |  |
| Orientation  | Select the orientation (0°, 90°, 180°, 270°) of your text. |  |
| Reverse      | Print blocks in reverse order.                             |  |
| Advanced     | Adjust block lengths independently.                        |  |
| No Margins   | Set the margin of both ends of each label to 0" (0 mm).    |  |

- 3. Enter the text you want.
- 4. Press Print / (CAN)

# Related Information

• Create Labels Using Labeling Application Type

## ▲ Home > Edit Labels > Create Labels Using Labeling Application Type > Punch Block Mode

## **Punch Block Mode**

Create labels to identify a type of electrical connection often used in telephony using Punch Block (Punch-Down Block) mode.

|   | B01    | B02 | B03 | B04 | B05 | B06      |
|---|--------|-----|-----|-----|-----|----------|
|   | B07    | B08 | B09 | B10 | B11 | B12      |
| П | 125 21 | 4 E | 12  | 16  | 20  | 24<br>48 |

- (PT-E310BT) Up to two lines can be entered in each block.
- (PT-E510/PT-E560BT) Up to three lines can be entered in each block.

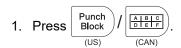

2. Press ▲, ▼, ◄, or ▶ to select the options you want, and then press OK.

| Option        | Description                                                      |  |
|---------------|------------------------------------------------------------------|--|
| Module Width  | Select the module width. 2.0" (50 mm) to 12.0" (300 mm)          |  |
| Block Type    | Select the block type: 2 Pairs, 3 Pairs, 4 Pairs, 5 Pairs, Blank |  |
| Sequence Type | Select the sequence type: None, Horizontal, Backbone             |  |
| Start Value   | Select the start value (Up to 99999).                            |  |

- 3. Enter the text you want.
- 4. Press (US) (CAN)

# $\checkmark$

## **Related Information**

• Create Labels Using Labeling Application Type

▲ Home > Edit Labels > Create Labels Using Labeling Application Type > Create Labels Using Special Tapes for Wrapping Around Cables

# **Create Labels Using Special Tapes for Wrapping Around Cables**

- · Heat Shrink Tube
- Self-Laminating Tape

▲ Home > Edit Labels > Create Labels Using Labeling Application Type > Create Labels Using Special Tapes for Wrapping Around Cables > Heat Shrink Tube

## **Heat Shrink Tube**

When you insert a Heat Shrink Tube cassette into the printer and then press any of the labeling application type keys, the Heat Shrink Tube setting screen appears on the LCD.

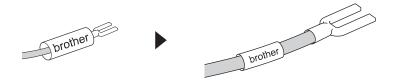

1. Press ▲, ▼, ◄, or ▶ to select the options you want, and then press **OK**.

| Option                                        | Description                                                                   |
|-----------------------------------------------|-------------------------------------------------------------------------------|
| Label Length Select the printed label length. |                                                                               |
|                                               | 1.0" (25 mm) to 39.0" (999 mm)                                                |
| Cross-ID                                      | Select this setting when you create Cross-ID labels. See Related Information. |

2. Enter the text you want.

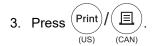

## Related Information

Create Labels Using Special Tapes for Wrapping Around Cables

#### **Related Topics:**

· Create a Cross-ID Label

▲ Home > Edit Labels > Create Labels Using Labeling Application Type > Create Labels Using Special Tapes for Wrapping Around Cables > Self-Laminating Tape

# **Self-Laminating Tape**

Related Models: PT-E510/PT-E560BT

When you insert a Self-Laminating Tape cassette into the printer and then press any of the labeling application type keys, the Self-Laminating Tape setting screen appears on the LCD.

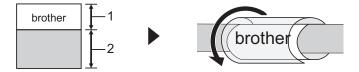

- 1. Printed area
- 2. Laminating area
- 1. Press **△**, **▼**, **◄**, or **▶** to select the options you want, and then press **OK**.

| Option       | Description                                                                           |
|--------------|---------------------------------------------------------------------------------------|
| Label Length | Select the printed label length. 0.6" (15 mm) to 12.0" (300 mm)                       |
| V.Offset     | Adjust the vertical position of the text.                                             |
| Cross-ID     | Select this setting when you create Cross-ID labels. See <i>Related Information</i> . |

- 2. Enter the text you want.
- 3. Press Print / (CAN)

# Related Information

• Create Labels Using Special Tapes for Wrapping Around Cables

#### **Related Topics:**

· Create a Cross-ID Label

▲ Home > Edit Labels > Create Labels Using Labeling Application Type > Create a Cross-ID Label

## **Create a Cross-ID Label**

Use the [Cross-ID] feature to print labels in which the text order is reversed.

• 1 line Cross-ID label

When you insert a trigger character ("/" or "\") in the text, the label is printed in reverse order, as shown in the example.

1 line (using Cable Flag mode)

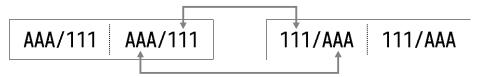

Multiple lines Cross-ID label

When you enter multiple lines of text, each line is switched, as shown in the examples.

2 lines (using Cable Flag mode)

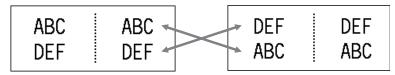

5 lines (using Cable Flag mode)

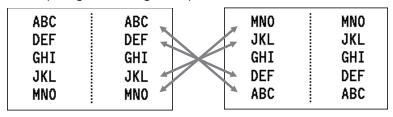

- 1. Press Cable Wrap / CAN) or Cable Flag / CAN).
- 2. Press ▲ or ▼ to select [Cross-ID].
- 3. Press ◀ or ▶ to select the option you want, and then press **OK**.

| Option | Description                                              |
|--------|----------------------------------------------------------|
| Off    | Disable Cross-ID settings.                               |
| Pair   | Print multiple serialized Cross-ID labels in each pair.  |
| Group  | Print multiple serialized Cross-ID labels in each group. |

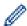

When you print a single Cross-ID label, the print result is the same regardless of whether you select [Pair] or [Group].

- 4. Enter the text you want.
- 5. Select the Serialize setting, if needed.
- 6. Press Print / (CAN)

# Related Information

· Create Labels Using Labeling Application Type

## **Related Topics:**

• Create Serialized Labels

▲ Home > Edit Labels > Create Barcode Labels

## **Create Barcode Labels**

- Create and Print Barcodes
- Edit or Delete a Barcode and Barcode Data

#### ▲ Home > Edit Labels > Create Barcode Labels > Create and Print Barcodes

## **Create and Print Barcodes**

The Labeling System is not designed exclusively for creating barcode labels. Always confirm that barcode labels can be read by a barcode reader.

For best results, print barcode labels in black ink on white tape. Some barcode readers may not be able to read barcode labels created using colored tape or ink.

You can print up to five barcodes on a single label.

## NOTE

- The number of characters or lines you can add varies depending on the tape width.
- Use the [Large] setting for [Width] or [Size] whenever possible. Some barcode readers may not be able to read barcode labels created using the [Small] setting.
- Continuously printing a large number of labels with barcodes can overheat the Print Head, which may affect the print quality.
- Symbols are available for the CODE39, CODE128, CODABAR, or GS1-128 protocols.
- The "C.Digit" (Check Digit) attribute is available for the CODE39, I-2/5, and CODABAR protocols.
- >> PT-E310BT
- >> PT-E510/PT-E560BT

#### PT-E310BT

- 1. Press (US) / (CAN) and then press (US) / (CAN) (CAN)
- Press ▲, ▼, ◄, or ▶ to select an attribute, and then press OK.
   For more information, see Related Information.
- 3. Enter the barcode data.
- 5. Press OK.

#### PT-E510/PT-E560BT

- 1. Press Barcode / CAN)
- Press ▲, ▼, ◄, or ▶ to select an attribute, and then press OK.
   For more information, see Related Information.
- 3. Enter the barcode data.
- 4. To select a character, press Symbol / Symbol / Symbol / Symbol | Press ▲ or ▼ to select the character you want, and then press OK.
- 5. Press OK.

# Related Information

· Create Barcode Labels

• Barcode Options

# **Barcode Options**

| Protocol                                                     | Attribute                              | Value                                                         |
|--------------------------------------------------------------|----------------------------------------|---------------------------------------------------------------|
| CODE39, CODE128, EAN-8,                                      | Width                                  | Small, Large                                                  |
| EAN-13, GS1-128 (UCC/EAN-128),<br>UPC-A, UPC-E, I-2/5 (ITF), | Under#                                 | On, Off                                                       |
| CODABAR                                                      | (Characters printed below the barcode) |                                                               |
|                                                              | C.Digit                                | Off, On                                                       |
|                                                              | (Check Digit)                          | (Available only for the CODE39, I-2/5, and CODABAR protocols) |
| QR Code                                                      | Model                                  | Model 1, Model 2, Micro                                       |
|                                                              | Size                                   | Small, M Small, Medium, M Large,<br>Large                     |
|                                                              | ECC Level                              | 7%, 15%, 25%, 30%                                             |
| Data Matrix                                                  | Model                                  | Square, Rect. (Rectangular)                                   |
|                                                              | Size                                   | Small, M Small, Medium, M Large,<br>Large                     |

# Special Character Options CODE39

| Special Character |  |  |
|-------------------|--|--|
| _                 |  |  |
|                   |  |  |
| (SPACE)           |  |  |
| \$                |  |  |
| /                 |  |  |
| +                 |  |  |
| %                 |  |  |

## **CODABAR**

| Special Character |
|-------------------|
| _                 |
| \$                |
| :                 |
| /                 |
| =                 |

# Special Character +

# CODE128, GS1-128 (UCC / EAN-128), QR Code, Data Matrix

| Special Character |                   |                   |                   |
|-------------------|-------------------|-------------------|-------------------|
| (SPACE)           | !                 | ***               | #                 |
| \$                | %                 | &                 | •                 |
| (                 | )                 | *                 | +                 |
| ,                 | _                 | •                 | /                 |
| :                 | ;                 | <b>&lt;</b>       | =                 |
| >                 | ?                 | a                 | Г                 |
| \                 | ]                 | ^                 | _                 |
| NUL               | •                 | SOH               | STX               |
| ETX               | EOT               | ENQ               | ACK               |
| BEL               | BS                | HT                | LF                |
| VT                | FF                | CR                | SO                |
| SI                | DLE               | DC1               | DC2               |
| DC3               | DC4               | NAK               | SYN               |
| ETB               | CAN               | EM                | SUB               |
| ESC               | -{                | FS                |                   |
| GS                | }                 | RS                | ~                 |
| US                | DEL               | FNC3 <sup>1</sup> | FNC2 <sup>1</sup> |
| FNC4 <sup>1</sup> | FNC1 <sup>1</sup> |                   |                   |

<sup>1</sup> Not available for QR Code or Data Matrix.

# Related Information

• Create and Print Barcodes

▲ Home > Edit Labels > Create Barcode Labels > Edit or Delete a Barcode and Barcode Data

## **Edit or Delete a Barcode and Barcode Data**

- >> Delete a barcode from a label
- >> Edit Barcode Data

## Delete a barcode from a label

- 1. Position the cursor to the right of the barcode on the data entry screen.
- 2. Press (US) / (CAN)

## **Edit Barcode Data**

- >> PT-E310BT
- >> PT-E510/PT-E560BT

#### PT-E310BT

- 1. To edit barcode attributes and barcode data, position the cursor to the left of the barcode on the data entry screen.
- 2. Press (US) / (CAN) and then press (US) / (US) (CAN)

The Barcode Setup screen appears on the LCD.

## PT-E510/PT-E560BT

- 1. To edit barcode attributes and barcode data, position the cursor to the left of the barcode on the data entry screen.
- 2. Press Barcode / CAN)

The Barcode Setup screen appears on the LCD.

# Related Information

· Create Barcode Labels

▲ Home > Edit Labels > Create Serialized Labels

# **Create Serialized Labels**

- Serialization Options
- Create Labels with a Single Serialized Range
- Create Labels with Two Serialized Ranges
- Create Advanced Serialized Labels

## **Serialization Options**

| Option                                                                   | Description                                        |  |
|--------------------------------------------------------------------------|----------------------------------------------------|--|
| Count Select the number of labels you want to create.                    |                                                    |  |
| Incremented by                                                           | Select the increment value for a number or letter. |  |
| Type Select the serialization type. For details, see the examples below. |                                                    |  |

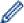

- In the [Type] option, you can select [Norm / Normal], [Octal], [Dec / Decimal], or [Hex].
- [Octal], [Dec / Decimal], and [Hex] are not available for barcodes.
- Incremental changes to numbers or letters based on the selected [Type] option:
   [Norm / Normal]
  - 0 1 2 3 4 5 6 7 8 9 10 11 12 13 14 15 16 17 18 19 20 21 ..
  - abcdefghijklmnopqrstuvwxyz
  - ABCDEFGHIJKLMNOPQRSTUVWXYZ

[Octal]

0 1 2 3 4 5 6 7 **10** 11 12 13 14 15 16 17 **20** 21 ...

[Dec / Decimal]

0 1 2 3 4 5 6 7 8 9 **10** 11 12 13 14 15 16 17 18 19 **20** 21 ...

#### [Hex]

- 0 1 2 3 4 5 6 7 8 9 a b c d e f <u>10</u> 11 12 13 14 15 16 17 18 19 1a 1b 1c 1d 1e 1f <u>20</u> 21...
- 0 1 2 3 4 5 6 7 8 9 A B C D E F <u>10</u> 11 12 13 14 15 16 17 18 19 1A 1B 1C 1D 1E 1F <u>20</u> 21 ...

# Related Information

· Create Serialized Labels

▲ Home > Edit Labels > Create Serialized Labels > Create Labels with a Single Serialized Range

# Create Labels with a Single Serialized Range

Create labels with a single serialized range by entering only one pattern text, as shown.

- Entering Text Pattern: A10
- Serialized Range: (1)
- Printed Label Result:

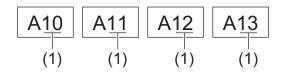

- >> PT-E310BT
- >> PT-E510/PT-E560BT

#### PT-E310BT

- 1. Type "A10" using the keyboard.
- 2. Press (US) / (CAN) and then press (US) / (CAN)
- 3. Position the cursor to the left of the first character in the range you want to serialize, and then press OK.

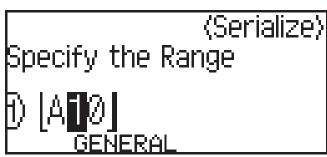

4. Press ◀ or ▶ to select the last character in the range you want to serialize, and then press **OK**.

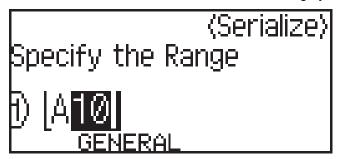

- 5. Press ▲, ▼, ◄, or ▶ to set the following parameters (for this example):
  - Set "4" in the [Count] menu.
  - Set "1" in the [Incremented by] menu.
  - Select [Norm] from the [Type] menu.

When you set them all, press OK.

6. Press Print (CAN)

You can select [All], [Current], or [Range] for the print option.

## PT-E510/PT-E560BT

- 1. Type "A10" using the keyboard.
- 2. Press  $\underbrace{\begin{bmatrix} \text{Serialize} \\ \text{(US)} \end{bmatrix}} / \underbrace{\begin{bmatrix} 1.2.3. \\ \text{(CAN)} \end{bmatrix}}$ .
- 3. Position the cursor to the left of the first character in the range you want to serialize, and then press **OK**.

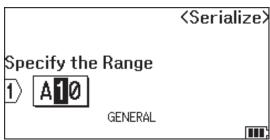

4. Press ◀ or ▶ to select the last character in the range you want to serialize, and then press **OK**.

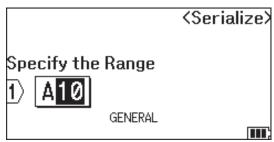

- 5. Press ▲, ▼, ◄, or ▶ to set the following parameters (for this example):
  - Set "4" in the [Count] menu.
  - Set "1" in the [Incremented by] menu.
  - Select [Normal] from the [Type] menu.

When you set them all, press OK.

6. Press Print (CAN).

You can select [All], [Current], or [Range] for the print option.

# Related Information

· Create Serialized Labels

#### **Related Topics:**

· Serialization Options

▲ Home > Edit Labels > Create Serialized Labels > Create Labels with Two Serialized Ranges

# **Create Labels with Two Serialized Ranges**

Create labels with two serialized ranges by entering the pattern text, as shown.

• Entering Text Pattern: A-W10

• Serialized Range: (1) and (2)

Printed Label Result:

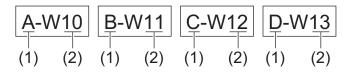

- >> PT-E310BT
- >> PT-E510/PT-E560BT

#### PT-E310BT

- 1. Type "A-W10" using the keyboard.
- 2. Press (US) / (CAN) and then press (US) / (US) (US) (CAN)
- 3. Press ▲ or ▼ to select [Simultaneous], and then press OK.
- 4. Specify the first range (1) you want to serialize.
  - a. Position the cursor to the left of the first character of the range, and then press OK.
  - b. Press ◀ or ▶ to select the last character of the range, and then press **OK**.

(For (1) in this example, position the cursor to the left of "A" and press **OK** twice since the first and last characters are the same.)

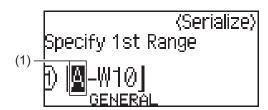

5. Repeat the previous step to specify the second range (2) you want to serialize.

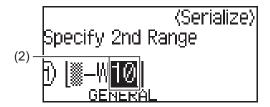

- 6. Press ▲, ▼, ◄, or ▶ to set the following parameters (for this example):
  - Set "4" in the [Count] menu.
  - Set "1" in the [Incremented by] menu.
  - Select [Norm] from the [Type] menu.

When you set them all, press OK.

7. Press Print (CAN).

You can select [All], [Current], or [Range] for the print option.

#### PT-E510/PT-E560BT

1. Type "A-W10" using the keyboard.

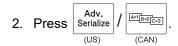

- 3. Press ▲ or ▼ to select [Simultaneous], and then press OK.
- 4. Specify the first range (1) you want to serialize.
  - a. Position the cursor to the left of the first character of the range, and then press **OK**.
  - b. Press ◀ or ▶ to select the last character of the range, and then press **OK**.

(For (1) in this example, position the cursor to the left of "A" and press **OK** twice since the first and last characters are the same.)

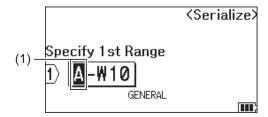

5. Repeat the previous step to specify the second range (2) you want to serialize.

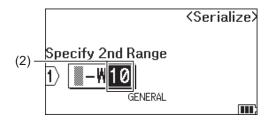

- 6. Press ▲, ▼, ◄, or ▶ to set the following parameters (for this example):
  - Set "4" in the [Count] menu.
  - Set "1" in the [Incremented by] menu.
  - Select [Normal] from the [Type] menu.

When you set them all, press OK.

7. Press Print / (II).

You can select [All], [Current], or [Range] for the print option.

# Related Information

· Create Serialized Labels

#### **Related Topics:**

· Serialization Options

▲ Home > Edit Labels > Create Serialized Labels > Create Advanced Serialized Labels

## **Create Advanced Serialized Labels**

Create advanced labels with two serialized label ranges by entering the text pattern, as shown.

• Entering Text Pattern: W10-A

Serialized Range: (1) and (2)

Printed Label Result:

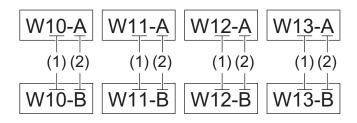

- >> PT-E310BT
- >> PT-E510/PT-E560BT

#### PT-E310BT

- 1. Type "W10-A" using the keyboard.
- 2. Press (US) / (CAN) and then press (US) / (CAN) (CAN)
- 3. Press ▲ or ▼ to select [Advanced], and then press OK.
- 4. Specify the first range (1) you want to serialize, and then select the count and increment for the first range.
  - a. Position the cursor to the left of the first character of the range, and then press OK.
  - b. Press ◀ or ▶ to select the last character of the range, and then press **OK**.

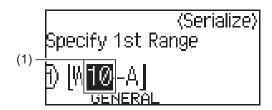

- c. Press **△**, **▼**, **◄**, or **▶** to set the following parameters (for this example):
  - Set "4" in the [Count] menu.
  - Set "1" in the [Incremented by] menu.
  - Select [Norm] from the [Type] menu.

When you set them all, press **OK**.

- 5. Specify the second range (2) you want to serialize, and then select the count and increment for the second range.
  - a. Position the cursor to the left of the first character of the range, and then press **OK**.
  - b. Press ◀ or ▶ to select the last character of the range, and then press OK.
     (For (2) in this example, position the cursor to the left of "A" and press OK twice since the first and last characters are the same.)

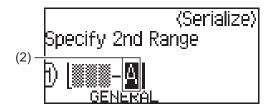

- c. Press ▲, ▼, ◄, or ▶ to set the following parameters (for this example):
  - Set "2" in the [Count] menu.
  - Set "1" in the [Incremented by] menu.
  - Select [Norm] from the [Type] menu.

When you set them all, press OK.

6. Press Print / (EAN)

You can select [All], [Current], or [Range] for the print option.

#### PT-E510/PT-E560BT

- 1. Type "W10-A" using the keyboard.
- 2. Press  $\underbrace{\begin{bmatrix} Adv. \\ Serialize \end{bmatrix}}_{(US)} / \underbrace{\begin{bmatrix} A+1 & B+2 & C-3 \\ CAN \end{bmatrix}}_{(CAN)}$ .
- 3. Press ▲ or ▼ to select [Advanced], and then press OK.
- 4. Specify the first range (1) you want to serialize, and then select the count and increment for the first range.
  - a. Position the cursor to the left of the first character of the range, and then press **OK**.
  - b. Press ◀ or ▶ to select the last character of the range, and then press **OK**.

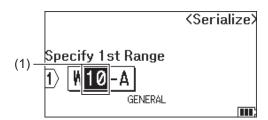

- c. Press  $\blacktriangle$ ,  $\blacktriangledown$ , or  $\blacktriangleright$  to set the following parameters (for this example):
  - Set "4" in the [Count] menu.
  - Set "1" in the [Incremented by] menu.
  - Select [Normal] from the [Type] menu.

When you set them all, press OK.

- 5. Specify the second range (2) you want to serialize, and then select the count and increment for the second range.
  - a. Position the cursor to the left of the first character of the range, and then press **OK**.
  - b. Press ◀ or ▶ to select the last character of the range, and then press OK.
     (For (2) in this example, position the cursor to the left of "A" and press OK twice since the first and last characters are the same.)

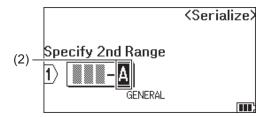

- c. Press ▲, ▼, ◄, or ▶ to set the following parameters (for this example):
  - Set "2" in the [Count] menu.
  - Set "1" in the [Incremented by] menu.
  - Select [Normal] from the [Type] menu.

When you set them all, press **OK**.

6. Press (US) (CAN)

You can select [All], [Current], or [Range] for the print option.

# Related Information

· Create Serialized Labels

## **Related Topics:**

Serialization Options

#### ▲ Home > Print Labels

## **Print Labels**

- Preview Labels
- Print Labels
- Select a Cut Option (PT-E310BT)
- Select a Cut Option (PT-E510/PT-E560BT)
- Print Transferred Templates
- Print Transferred Database Data

#### ▲ Home > Print Labels > Preview Labels

## **Preview Labels**

You can preview labels before printing to make sure they are correct.

- 1. Press Preview / Q (CAN)
- 2. Do one of the following:
  - Press ◀, ▶, ▲, or ▼ to scroll the preview left, right, up, or down.
  - Press Preview / Q to zoom the preview in and out.
  - Press Press and ◀, ▶, ▲, or ▼ to jump directly to the left, right, top, or bottom border.

# Related Information

· Print Labels

#### ▲ Home > Print Labels > Print Labels

## **Print Labels**

(PT-E310BT) To cut the label, press the Tape Cutter Lever on the top left corner of the Labeling System.

- (PT-E310BT) To prevent damage to the tape, do not press the Cutter Lever while the message [Printing... Copies] or [Feeding tape... Please wait] appears on the LCD.
- Do not pull the label while it is emerging from the Tape Exit Slot. Doing so will cause the ink ribbon to be ejected with the tape, making the tape unusable.
- Do not block the Tape Exit Slot during printing. Doing so will cause the tape to jam.
- 1. After creating your label, press Print (US) (CAN)
- 2. If you print serialized labels, specify the labels you want to print using the ▲ and ▼ keys to select an option on the LCD.

| Option  | Description                                     |
|---------|-------------------------------------------------|
| All     | Print all labels.                               |
| Current | Print the label where the cursor is positioned. |
| Range   | Specify the first and last label to print.      |

3. To change other print options, press

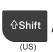

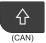

and then press

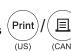

## **NOTE**

- When you print multiple labels, a confirmation message appears after each label is printed.
   (PT-E510/PT-E560BT) To disable this confirmation message, follow these steps:
  - a. Press Menu.
  - b. Press ▲ or ▼ to display [Cut Pause], and then press OK.
  - c. Press **∆** or **▼** to select [Off], and then press **OK**.
- If the battery runs out and the print job stops, you can resume printing by following these steps (not available when using a USB or Bluetooth connection):
  - a. Fully charge the battery, turn the printer on, and press Print

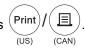

b. Follow the instructions on the LCD, select the page range, and resume printing.

# Related Information

- Print Labels
  - · Print Options

#### ▲ Home > Print Labels > Print Labels > Print Options

# **Print Options**

To change print options, press

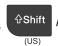

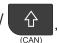

, and then press  $^{\left( \mathsf{Print}\right) }$ 

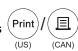

| Option | Description                                                                                                    |  |  |
|--------|----------------------------------------------------------------------------------------------------|--|--|
| Copies | Select the number of copies (1-99) you want.                                                                                                    |  |  |
| Page   | All When you print serialized labels, print all labels.                                                                                                    |  |  |
|        | Current When you print serialized labels, print only the label where the cursor is positioned.                                                                               |  |  |
|        | Range When you print serialized labels, specify the first and last label to print.                                                                                           |  |  |
| Order  | When you print multiple copies of serialized labels, print them in sorted or stacked order                                                                                   |  |  |
| Invert | Invert the character color and the background color on the label.  LGO AAA                                                                                                   |  |  |
| Mirror | Use clear tape when using this option, so the label can be read correctly from the opposite side when attached to glass, windows, or other transparent surfaces.     LGO AAA |  |  |

# ✓ F

# **Related Information**

Print Labels

# Select a Cut Option (PT-E310BT)

#### Related Models: PT-E310BT

1. Press Style / AAA . (CAN)

Press ▲ or ▼ to display [Cut Option], and then press ◀ or ▶ to select the option you want.
 In the tables below, these visual patterns represent parts of your label, as illustrated in the Example column.

| ABC                                    | Print area      |
|----------------------------------------|-----------------|
| T                                      | Margin          |
| ·///////////////////////////////////// | Laminate margin |

| Setting         | Description                                                                                                    | Example                                                                                            |
|-----------------|----------------------------------------------------------------------------------------------------|----------------------------------------------------------------------------------------------------|
| Small<br>Margin | The tape automatically feeds 0.9" (23 mm) first, and then each label is printed, leaving a margin of 0.08" (2 mm) before and after the text.                                                                                                    | When each label length is approximately 0.9" (23 mm) or more  b  ABC  ABC  ABC  ABC  ABC  ABC  ABC |
| Chain           | <ul> <li>Select this setting when printing several labels with minimum margins.</li> <li>A margin of 0.9" (23 mm) is printed first, and then each label is printed, leaving a margin of 0.08" (2 mm) before and after the text.</li> <li>Feed the tape before using the Tape Cutter, otherwise part of the text may get cut off. Do not try to pull the tape as this may damage the Tape Cassette.</li> </ul> | a. Approximately 0.9" (23 mm) b. 0.08" (2 mm) c. Tape Stop Position                                |

| Setting         | Description                                                                                                    | Example                                                                             |
|-----------------|----------------------------------------------------------------------------------------------------|-------------------------------------------------------------------------------------|
| No Cut          | <ul> <li>Select this setting when printing multiple copies of a label or when using Heat Shrink Tube or any other tapes that cannot be cut using the Tape Cutter and instead must be cut with scissors.</li> <li>Feed the tape before using the Tape Cutter, otherwise part of the text may get cut off. Do not try to pull the tape as this may damage the Tape Cassette.</li> <li>When using any tapes that cannot be cut using the Tape Cutter, remove the Tape Cassette after printing, and use scissors to cut the tape.</li> </ul> | ABC ABC  a b  a. Approximately 0.9" (23 mm)  b. 0.08" (2 mm)  c. Tape Stop Position |
| Large<br>Margin | The total margin (laminate margin + label margin) is 0.98" (25 mm) on either side of the label.                                                                                                    | b b b b a d d d d d d d d d d d d d d d                                             |
| Special<br>Tape | Select this setting when using any special tape.      When using Fabric Iron-On Tapes or Heat Shrink Tube, set Special Tape for Cut Option before printing. After printing, remove the Tape Cassette from the Labeling System and use scissors to cut the tape.                                                                                                    | a. Approximately 0.9" (23 mm) b. 0.08" (2 mm)                                       |

#### 3. Press **OK**.

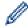

- When you set the cut option to <code>[No Cut]</code> or <code>[Chain]</code>, the cut position is set in the middle of printing area after the last label is printed. When <code>[Start feeding?]</code> appears on the LCD, press **OK** to feed the tape. Press **Esc** to return to the text entry screen.
- When you set the cut option to [Large Margin], [Small Margin], or [Chain], the message [Cut tape or press Enter to continue.] appears after printing, and the Labeling System enters Cut Pause Mode.

# 4

#### **Related Information**

Print Labels

▲ Home > Print Labels > Select a Cut Option (PT-E510/PT-E560BT)

# Select a Cut Option (PT-E510/PT-E560BT)

#### Related Models: PT-E510/PT-E560BT

- 1. Press Menu.
- 2. Press  $\blacktriangle$  or  $\blacktriangledown$  to select [Cut Option], and then press **OK**.
- 3. Press ▲ or ▼ to select the option you want.

| No | Example                          | Full Cut         | Half Cut | Chain |
|----|----------------------------------|------------------|----------|-------|
| 1  | ABC ABC                          | No               | Yes      | No    |
| 2  | ABC ABC                          | Yes              | Yes      | No    |
| 3  | ABC ABC                          | No               | No       | No    |
| 4  | ABC ABC                          | Yes              | No       | No    |
| 5  | 1 ABC ABC  1. Tape Stop Position | No               | Yes      | Yes   |
| 6  | 1 ABC ABC 1                      | Yes              | Yes      | Yes   |
| 7  | 1 ABC ABC  1. Tape Stop Position | No               | No       | Yes   |
| 8  | 1 ABC ABC  1. Tape Stop Position | Yes              | No       | Yes   |
| 9  | ABC                              | For special tape |          |       |

#### 4. Press OK.

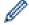

The Chain setting neither feeds nor cuts the tape when the last label is printed.

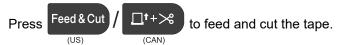

• The Half Cut setting becomes unavailable when using Fabric Iron-On Tapes, Heat Shrink Tube, or Non-Laminated Tapes.

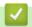

## **Related Information**

• Print Labels

#### ▲ Home > Print Labels > Print Transferred Templates

# **Print Transferred Templates**

You can transfer templates created in P-touch Editor to your Labeling System, customize your text, and then print the updated labels.

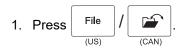

- 2. Press ▲ or ▼ to display [Transferred Templates], and then press OK.
- 3. Press ▲ or ▼ to select the template you want to print, and then press **OK**.
- 4. Press ▲ or ▼ to display [Print], and then press OK.

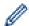

If you have not yet transferred templates from P-touch Editor, [Transferred Templates] will not appear in the list of options.

For more information, see Related Topics.

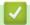

#### **Related Information**

- Print Labels
  - · Edit and Print Transferred Templates
  - Print Transferred Templates from a Database
  - Delete a Transferred Template

#### **Related Topics:**

• Transfer Templates to the Printer Using Your Computer (Windows)

#### ▲ Home > Print Labels > Print Transferred Templates > Edit and Print Transferred Templates

# **Edit and Print Transferred Templates**

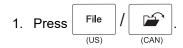

- 2. Press ▲ or ▼ to display [Transferred Templates], and then press OK.
- 3. Press ▲ or ▼ to select the template you want to edit, and then press OK.
- 4. Press ▲ or ▼ to display [Edit Label (Not Saved)], and then press OK.
- 5. Press ▲ or ▼ to select the object in the template you want to edit, and then press **OK**.
- 6. Edit the object, and then press **OK**.

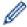

You cannot add or delete a line break when editing a transferred template.

- 7. Press **Esc** to return to the previous screen.
- 8. Press ▲ or ▼ to display [Print], and then press OK.

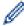

You cannot save your changes to a transferred template.

# **✓**

#### **Related Information**

· Print Transferred Templates

▲ Home > Print Labels > Print Transferred Templates > Print Transferred Templates from a Database

# **Print Transferred Templates from a Database**

You can transfer templates linked from a database created in P-touch Editor to your Labeling System, customize your text, and then print the updated labels.

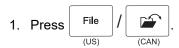

- 2. Press ▲ or ▼ to display [Transferred Templates], and then press OK.
- 3. Press ▲ or ▼ to select the template you want to print, and then press OK.
- 4. Press ▲ or ▼ to display [Print from Database], and then press OK.
- 5. Press ◀, ▶, ▲, or ▼ to select the first record in the range you want to print, and then press **OK**. The first record line is highlighted on the LCD.
- 6. Press ▲ or ▼ to select the last record line in the range you want to print.
- 7. Press OK.

The templates are printed.

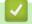

#### **Related Information**

- Print Transferred Templates
  - Find Specific Information within a Template in a Database

#### **Related Topics:**

• Transfer Templates to the Printer Using Your Computer (Windows)

▲ Home > Print Labels > Print Transferred Templates > Print Transferred Templates from a Database > Find Specific Information within a Template in a Database

## Find Specific Information within a Template in a Database

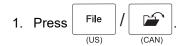

- 2. Press ▲ or ▼ to display [Transferred Templates], and then press OK.
- 3. Press ▲ or ▼ to select the template you want to print, and then press OK.
- 4. Press  $\blacktriangle$  or  $\blacktriangledown$  to display [Print from Database], and then press OK.

The selected database appears on the LCD.

5. Type the data or name you want to find.

For example, type 'B' to find any character strings containing 'B'. Type 'BR' to find any character strings containing 'BR'.

Type as many letters or numbers as needed.

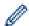

- If a string contains the character you typed, the cursor on the LCD moves to that content and highlights it. If the content does not exist, the cursor remains in its current position.
- (PT-E310BT) If the character you are searching for is contained in multiple fields in the database, press

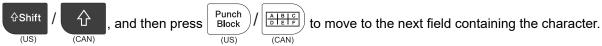

The character is highlighted in the field.

- (PT-E510/PT-E560BT) If the character you are searching for is contained in multiple fields in the database, press Database to move to the next field containing the character. The character is highlighted in the field.
- Press US / X to delete the last character in your search data. The cursor moves to the next field containing the remaining search characters.

# Related Information

Print Transferred Templates from a Database

▲ Home > Print Labels > Print Transferred Templates > Delete a Transferred Template

# **Delete a Transferred Template**

When you delete a transferred template, it is deleted only from your Labeling System. It is not deleted from P-touch Editor or from your database.

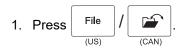

- 2. Press  $\blacktriangle$  or  $\blacktriangledown$  to display [Transferred Templates], and then press OK.
- 3. Press ▲ or ▼ to select the template you want to delete, and then press OK.
- Press ▲ or ▼ to display [Delete], and then press OK.
   The [Delete?] message appears.
- 5. Press OK.

# Related Information

• Print Transferred Templates

#### ▲ Home > Print Labels > Print Transferred Database Data

### **Print Transferred Database Data**

You can transfer a database converted to a CSV file to your Labeling System, customize your text, and then print the updated labels.

- · Make sure the database you transfer to your Labeling System does not have a template assigned to it.
- The database data is imported into each labeling application type, according to the number of blocks and labels set for each type.
- If the selected database range is larger than the number of blocks and labels set for each labeling application type, the data is imported until its maximum number is reached.

The table below shows the printed results for each labeling application type when the databases such as the following examples are imported.

Example 1

| number | $\frac{\text{name}}{\Delta \Delta}(1)$ | type | length | Block No. |
|--------|----------------------------------------|------|--------|-----------|
| 1A-B01 | AA (1)                                 | а    | 10     | #008      |
| 1A-B02 | AB                                     | b    | 20     | #009      |
| 1A-B03 | AC                                     | С    | 30     | #010      |
| 1A-B04 | AD                                     | d    | 40     | #011      |
| 1A-B05 | AE                                     | е    | 50     | #012      |
| 1A-B06 | AF                                     | f    | 60     | #013      |
| 1A-B07 | AG                                     | g    | 70     | #014      |
| 1A-B08 | AH                                     | h    | 80     | #015      |
| 1A-B09 | Al                                     | i    | 90     | #016      |

Example 2

| number | name (2) | type | length | Block No. |
|--------|----------|------|--------|-----------|
| 1A-B01 | AA (2)   | а    | 10     | #008      |
| 1A-B02 | AB       | b    | 20     | #009      |
| 1A-B03 | AC       | С    | 30     | #010      |
| 1A-B04 | AD       | d    | 40     | #011      |
| 1A-B05 | AE       | е    | 50     | #012      |
| 1A-B06 | AF       | f    | 60     | #013      |
| 1A-B07 | AG       | g    | 70     | #014      |
| 1A-B08 | AH       | h    | 80     | #015      |
| 1A-B09 | Al       | i    | 90     | #016      |

1,2 Selected range in database

| Labeling<br>Application Type | Data Import<br>Method     | Printed Result < Example 1 >                   | Printed Result < Example 2 >                       |
|------------------------------|---------------------------|------------------------------------------------|----------------------------------------------------|
| General                      | For each label separately | AA AB AC AD                                    | AA a AB b                                          |
| Faceplate                    | For each label separately | (When 2 blocks are set per label)  AA AB AC AD | (When 2 blocks are set per label)  AA   a   AB   b |
| Cable Wrap                   | For each label separately | COC BWW AAA DOO DOO DOO                        | QQQ BBB BBB BBB BBB                                |
| Cable Flag                   | For each label separately | AA AA AB AB                                    | AA AA a a                                          |
|                              | For each block separately | AA AB AC AD                                    | AA a AB b                                          |
| Patch Panel                  | For each block separately | AA AB AC AD AE AF                              | AA AB AC C                                         |
| Punch Block                  | For each block separately | AA AB AC AD AE AF AG                           | AA a AB b AC c AD d                                |

<sup>&</sup>gt;> PT-E310BT

#### PT-E310BT

1. Press the button for the labeling application type you want to print.

<sup>&</sup>gt;> PT-E510/PT-E560BT

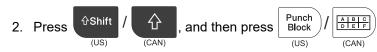

- Press ▲ or ▼ to select the database you want to print, and then press OK.
   The selected database appears on the LCD.
- 4. Press ◀, ▶, ▲, or ▼ to select the first record in the range you want to print, and then press **OK**.
- 5. Press ◀, ▶, ▲, or ▼ to select the last record in the range you want to print, and then press **OK**. The records in the selected range are highlighted on the LCD.
- 6. Press Print (CAN)

#### PT-E510/PT-E560BT

- 1. Press the labeling application type button you want to print.
- 2. Press Database / (CAN)
- Press ▲ or ▼ to select the database you want to print, and then press OK.
   The selected database appears on the LCD.
- 4. Press ◀, ▶, ▲, or ▼ to select the first record in the range you want to print, and then press OK.
- 5. Press ◀, ▶, ▲, or ▼ to select the last record in the range you want to print, and then press **OK**. The records in the selected range are highlighted on the LCD.
- 6. Press Print / (EAN)

# Related Information

- · Print Labels
  - · Edit a Transferred Database
  - Delete a Transferred Database

#### **Related Topics:**

- · Create Labels Using Labeling Application Type
- Transfer Templates to the Printer Using Your Computer (Windows)

#### ▲ Home > Print Labels > Print Transferred Database Data > Edit a Transferred Database

#### **Edit a Transferred Database**

>> PT-E310BT

>> PT-E510/PT-E560BT

#### PT-E310BT

1. Press (US) / (CAN), and then press (US) / (CAN)

Press ▲ or ▼ to select the database you want to edit, and then press OK.
 The selected database appears on the LCD.

- 3. Press ▲ or ▼ to select the cell you want to edit, and then press and hold **OK**.
- 4. Edit the cell, and then press **OK**. To cancel editing, press **Esc**, and then press **OK**.

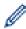

- You can add or delete a line break.
- The number of available symbols you can use is limited.
- · Each cell can contain up to five lines.
- 5. Press Esc.

Your changes to the database is saved.

#### PT-E510/PT-E560BT

1. Press Database / (CAN)

2. Press ▲ or ▼ to select the database you want to edit, and then press OK.

The selected database appears on the LCD.

- 3. Press ▲ or ▼ to select the cell you want to edit, and then press and hold **OK**.
- 4. Edit the cell, and then press OK. To cancel editing, press Esc, and then press OK.

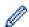

- You can add or delete a line break.
- The number of available symbols you can use is limited.
- · Each cell can contain up to seven lines.
- 5. Press Esc.

Your changes to the database is saved.

# Related Information

- · Print Transferred Database Data
  - · Find Specific Information within a Database

▲ Home > Print Labels > Print Transferred Database Data > Edit a Transferred Database > Find Specific Information within a Database

# Find Specific Information within a Database

- >> PT-E310BT
- >> PT-E510/PT-E560BT

#### PT-E310BT

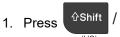

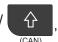

, and then press

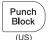

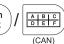

2. Press ▲ or ▼ to select the database you want to print, and then press OK.

The selected database appears on the LCD.

3. Type the data or name you want to find.

For example, type 'B' to find any character strings containing 'B'. Type 'BR' to find any character strings containing 'BR'.

Type as many letters or numbers as needed.

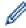

- If a string contains the character you typed, the cursor on the LCD moves to that content and highlights it. If the content does not exist, the cursor remains in its current position.
- If the character you searched for is contained in multiple fields in the database, press

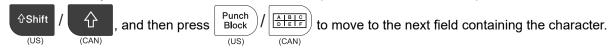

The character is highlighted in the field.

• Press (US) / (CAN) to delete the last character in your search data. The cursor moves to the next field containing the remaining search characters.

#### PT-E510/PT-E560BT

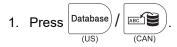

2. Press ▲ or ▼ to select the database you want to print, and then press **OK**.

The selected database appears on the LCD.

3. Type the data or name you want to find.

For example, type 'B' to find any character strings containing 'B'. Type 'BR' to find any character strings containing 'BR'.

Type as many letters or numbers as needed.

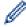

- If a string contains the character you typed, the cursor on the LCD moves to that content and highlights it. If the content does not exist, the cursor remains in its current position.
- If the character you searched for is contained in multiple fields in the database, press (US) / (CAN) to move to the next field containing the character. The character is highlighted in the field.
- Press (US) / (CAN) to delete the last character in your search data. The cursor moves to the next field containing the remaining search characters.

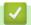

## **Related Information**

• Edit a Transferred Database

▲ Home > Print Labels > Print Transferred Database Data > Delete a Transferred Database

### **Delete a Transferred Database**

>> PT-E310BT

>> PT-E510/PT-E560BT

#### **PT-E310BT**

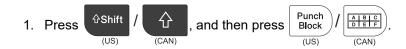

2. Press  $\blacktriangle$  or  $\blacktriangledown$  to select the database you want to delete, and then press

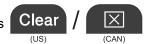

The [Delete?] message appears.

3. Press OK.

#### PT-E510/PT-E560BT

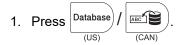

2. Press ▲ or ▼ to select the database you want to delete, and then press

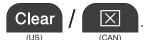

The [Delete?] message appears.

3. Press OK.

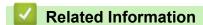

· Print Transferred Database Data

▲ Home > Use the File Memory

# **Use the File Memory**

- Save a Label File
- Print, Open, or Delete a Saved Label File

#### ▲ Home > Use the File Memory > Save a Label File

#### Save a Label File

You can save up to 99 label files and recall them for printing at a later date. You can edit and overwrite saved labels.

- 1. Enter the text and format your label.
- 2. Press File / CAN (CAN)
- 3. Select [Local Files], if it appears.
- 4. Press ▲ or ▼ to display [Save], and then press OK.
- 5. Press **△** or **▼** to select a file, and then press **OK**.
- 6. Enter the file name, and then press **OK**.

#### NOTE

To confirm the available space in the file memory, do the following:

- a. Press Menu.
- b. Press ▲ or ▼ to display [Memory Usage], and then press OK.
- c. Press  $\blacktriangle$  or  $\blacktriangledown$  to select [Local Content], and then press OK.

# Related Information

• Use the File Memory

▲ Home > Use the File Memory > Print, Open, or Delete a Saved Label File

# Print, Open, or Delete a Saved Label File

- 1. Press File / (CAN)
- 2. Select [Local Files], if it appears.
- 3. Do one of the following:

| Option | Description                                                                         |
|--------|-------------------------------------------------------------------------------------|
| Print  | a. Press ▲ or ▼ to display Print, and then press <b>OK</b> .                        |
|        | b. Press <b>∆</b> or <b>▼</b> to select a file, and then press <b>OK</b> .          |
|        | c. If the selection screen appears, select All or Range, and then press <b>OK</b> . |
| Open   | a. Press <b>▲</b> or <b>▼</b> to display Open, and then press <b>OK</b> .           |
|        | b. Press <b>▲</b> or <b>▼</b> to select a file, and then press <b>OK</b> .          |
| Delete | a. Press ▲ or ▼ to display Delete, and then press <b>OK</b> .                       |
|        | b. Press <b>∆</b> or <b>▼</b> to select a file, and then press <b>OK</b> .          |
|        | The Delete? message appears.                                                        |
|        | c. Press <b>OK</b> .                                                                |

# Related Information

• Use the File Memory

▲ Home > Create and Print Labels Using Your Computer

# **Create and Print Labels Using Your Computer**

- Create and Print Labels Using P-touch Editor (Windows)
- Create and Print Labels Using P-touch Editor (Mac)
- Print Labels Using the Printer Driver (Windows)

▲ Home > Create and Print Labels Using Your Computer > Create and Print Labels Using P-touch Editor (Windows)

## Create and Print Labels Using P-touch Editor (Windows)

To use your Labeling System with your Windows computer, install your model's printer driver and P-touch Editor on your computer.

For the latest drivers and software, go to your model's **Downloads** page at support.brother.com/downloads.

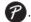

Click Start > Brother P-touch > P-touch Editor, or double-click the P-touch Editor icon on the desktop.

- \*Depending on your computer's operating system, the Brother P-touch folder may or may not be created.
- 2. Make sure your model's name is selected on the Home screen.
- 3. Do one of the following:
  - To create a new layout, click the **New Label** tab, and then click the **New Label** button (1).
  - To create a new layout using a preset layout, click the New Label tab, and then click a category button (2), select a template, and then click **Create** (3).
  - To open an existing layout, click **Open** (4).

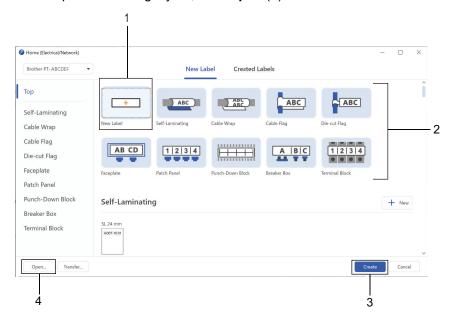

- Click the **Print** icon.
- Select the print settings you want, and then click **Print**.

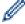

To change how P-touch Editor starts, open P-touch Editor and click File > Options. Select the Mode option on the left side of the screen, and then select the Home/Office or Electrical/Network option. Click OK to apply the setting.

# **Related Information**

- · Create and Print Labels Using Your Computer
  - · Main Window of P-touch Editor (Windows)

▲ Home > Create and Print Labels Using Your Computer > Create and Print Labels Using P-touch Editor (Windows) > Main Window of P-touch Editor (Windows)

# **Main Window of P-touch Editor (Windows)**

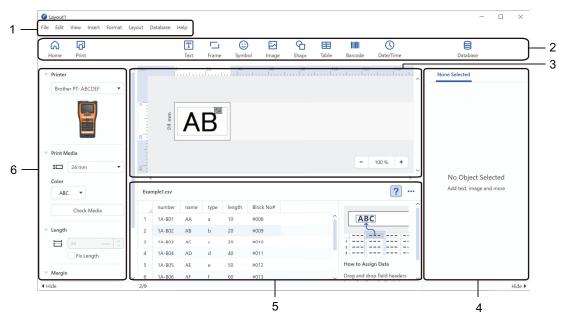

- 1. Menu Bar
- 2. Toolbar
- 3. Layout Window
- 4. Object Inspector
- 5. Database Connection Area
- 6. Label Inspector

# Related Information

• Create and Print Labels Using P-touch Editor (Windows)

▲ Home > Create and Print Labels Using Your Computer > Create and Print Labels Using P-touch Editor (Mac)

# **Create and Print Labels Using P-touch Editor (Mac)**

Download and install P-touch Editor from the App Store on your Mac.

To use your Labeling System with your Mac computer, install P-touch Editor.

- 1. Double-click Macintosh HD > Applications, and then double-click the Brother P-touch Editor icon.
- 2. When P-touch Editor starts, click New to select a template, create a new layout, or open an existing layout.

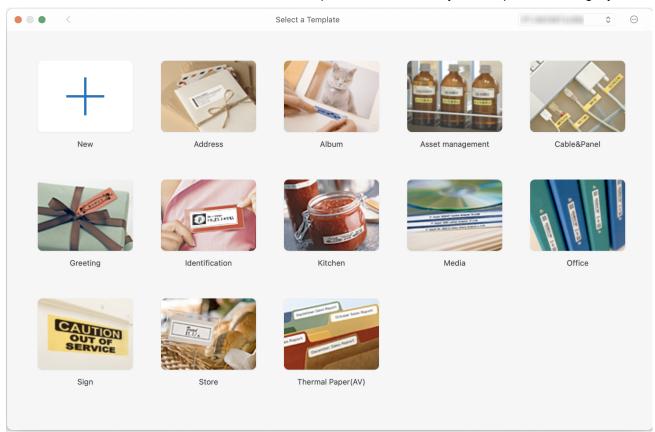

- 3. Click the Print icon.
- 4. Select the print settings you want, and then click Print.

# Related Information

- · Create and Print Labels Using Your Computer
  - Main Window of P-touch Editor (Mac)

▲ Home > Create and Print Labels Using Your Computer > Create and Print Labels Using P-touch Editor (Mac) > Main Window of P-touch Editor (Mac)

# Main Window of P-touch Editor (Mac)

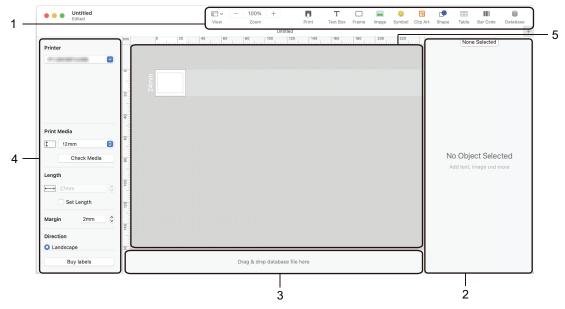

- 1. Toolbar
- 2. Object Inspector
- 3. Database Connection Area
- 4. Label Inspector
- 5. Layout Window

# Related Information

• Create and Print Labels Using P-touch Editor (Mac)

▲ Home > Create and Print Labels Using Your Computer > Print Labels Using the Printer Driver (Windows)

# Print Labels Using the Printer Driver (Windows)

Make sure you have installed the printer driver.

For the latest drivers and software, go to your model's **Downloads** page at <u>support.brother.com/downloads</u>.

- 1. Connect the Labeling System to a computer.
- 2. Open the document you want to print.
- 3. Select the print command in your application.
- 4. Select your Labeling System, and then click the printer's properties or preferences button. The printer driver window appears.
- 5. Change the printer driver settings, if needed.
- 6. Click OK.
- 7. Complete your print operation.

## Related Information

· Create and Print Labels Using Your Computer

#### **Related Topics:**

- Connect the Labeling System to a Computer Using a USB Type-C Cable
- · Enable or Disable Bluetooth
- Install the Printer Driver and Software on a Computer (Windows)

▲ Home > Transfer Templates to the Printer Using Your Computer (Windows)

## Transfer Templates to the Printer Using Your Computer (Windows)

- Notes on Using Transfer Functions (Windows)
- Transfer a Template or Other Data from the Computer to the Printer (Windows)
- Back up Templates or Other Data Saved in the Printer to Your Computer (Windows)
- Delete Printer Data from Your Computer (Windows)
- Create Transfer Files or Transfer Package Files (Windows)

▲ Home > Transfer Templates to the Printer Using Your Computer (Windows) > Notes on Using Transfer Functions (Windows)

# **Notes on Using Transfer Functions (Windows)**

Some P-touch Editor functions are not available with the printer, so keep the following points in mind when using P-touch Editor to create templates.

You can preview created templates before they are transferred to the printer.

#### **Creating Templates**

- Some of the text in the templates transferred to the printer may be printed using similar fonts and character sizes loaded in the printer. As a result, the printed label may differ from the image of the template created in P-touch Editor.
- Depending on the text object setting, the character size may be automatically reduced or some of the text may not be printed. If this occurs, change the Text Object setting.
- Although character styles can be applied to individual characters in P-touch Editor, styles can be applied to a
  block of text only from the printer. In addition, some character styles are not available on the printer.
- Backgrounds specified in P-touch Editor are not compatible with the printer.
- The P-touch Editor layout using the split printing function (enlarging the label and printing it on two or more labels) cannot be transferred.
- Only the portion of the label within the printable area is printed.

#### **Transferring Templates**

- The printed label may differ from the image in the preview area of P-touch Editor.
- If a two-dimensional barcode that the printer does not support is transferred to the printer, the barcode is
  converted into an image. The image of the converted barcode cannot be edited. This printer supports only a
  QR code or Data Matrix.
- A QR code or Data Matrix must be created using standard alphanumeric characters and numbers. If the barcode includes special characters when it is transferred, the printer cannot create the barcode correctly.
- All transferred objects that cannot be edited by the printer are converted into images.
- Grouped objects are converted into a single bitmap.
- · If objects overlap, only the bottom object is printed.

#### **Transferring Data Other Than Templates**

If the number or order of fields in a database is changed and only the database (CSV file) is transferred to update it, the database may not link correctly to the template. The first line of data in the transferred file must be recognized by the printer as "field names."

#### Transferring a Template and Database Together

The latest P-touch Editor supports LBXS files with which a template and database can be transferred as a single file.

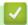

#### **Related Information**

Transfer Templates to the Printer Using Your Computer (Windows)

▲ Home > Transfer Templates to the Printer Using Your Computer (Windows) > Transfer a Template or Other Data from the Computer to the Printer (Windows)

# Transfer a Template or Other Data from the Computer to the Printer (Windows)

- 1. Connect the printer to the computer using a USB cable, and then turn on the printer.
- Start P-touch Editor

Click Start > Brother P-touch > P-touch Editor, or double-click the P-touch Editor icon on the desktop.

- \*Depending on your computer's operating system, the Brother P-touch folder may or may not be created.
- 3. Make sure your model's name is selected on the Home screen.
- 4. Open the template you want or create a new layout.
- 5. Click File > Transfer Template.

The Transfer window appears. The template is listed in the window.

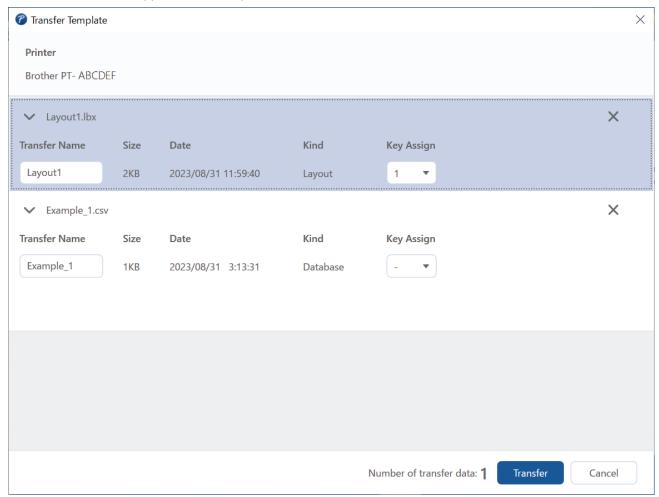

6. To change the **Key Assign** number (memory location in the printer) assigned to an item, click the item you want, and then select the number.

#### NOTE

- The database is not assigned a Key Assign number.
- The printer will overwrite any previously saved template that has the same key number as a new template being transferred to it.
- 7. To change the transfer name of the template or other data, click the item you want, and then type the new name.

The number of characters differs depending on the printer model.

- 8. Make sure the template or other data you want to transfer is selected in the file list, and then click **Transfer**.
- 9. Click OK.

The selected items are transferred to the printer.

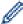

You can transfer multiple templates or other data at the same time. For more information, see *Related Information*.

# Related Information

- Transfer Templates to the Printer Using Your Computer (Windows)
  - Transfer Multiple Items from the Computer to the Printer (Windows)

#### **Related Topics:**

- Print Transferred Templates
- · Print Transferred Templates from a Database
- · Print Transferred Database Data
- Enter a User-Defined Character Image into Your Label

▲ Home > Transfer Templates to the Printer Using Your Computer (Windows) > Transfer a Template or Other Data from the Computer to the Printer (Windows) > Transfer Multiple Items from the Computer to the Printer (Windows)

# Transfer Multiple Items from the Computer to the Printer (Windows)

When you transfer multiple items using P-touch Editor, follow these guidelines.

| Data type                      | Maximum number of transferable items | Details                                                                                                    |
|--------------------------------|--------------------------------------|----------------------------------------------------------------------------------------------------|
| Template                       | 99                                   | <ul> <li>Each template can contain a maximum of 50 objects.</li> <li>The maximum number of lines that can contain each object differs depending on your printer model.</li> </ul>                                    |
| Database                       | 99                                   | <ul> <li>Only CSV files can be transferred.</li> <li>Each CSV file can contain a maximum of 255 fields and 65,000 records.</li> </ul>                                                                                |
| Image (User-defined character) | 99                                   | <ul> <li>Only BMP files can be transferred.</li> <li>We recommend using only black and white BMP files.</li> <li>The size limit is 2048 x 2048 pixels.</li> <li>Wide images may be cropped automatically.</li> </ul> |

- 1. Connect the printer to the computer using a USB cable, and then turn on the printer.
- Start P-touch Editor ?

Click Start > Brother P-touch > P-touch Editor, or double-click the P-touch Editor icon on the desktop.

- \*Depending on your computer's operating system, the Brother P-touch folder may or may not be created.
- 3. Make sure your model's name is selected on the Home screen, and then click Transfer.
- 4. In the **Transfer** window, click **Browse...** and specify the items you want to transfer. The specified items appear in the file list.
- 5. Make sure the items you want to transfer are selected in the file list, and then click Transfer.
- 6. Click OK.

The selected items are transferred to the printer.

# Related Information

• Transfer a Template or Other Data from the Computer to the Printer (Windows)

#### **Related Topics:**

- Print Transferred Templates
- · Print Transferred Templates from a Database
- · Print Transferred Database Data
- Enter a User-Defined Character Image into Your Label

▲ Home > Transfer Templates to the Printer Using Your Computer (Windows) > Back up Templates or Other Data Saved in the Printer to Your Computer (Windows)

# Back up Templates or Other Data Saved in the Printer to Your Computer (Windows)

Use P-touch Transfer Manager to back up templates or other data saved in the printer to your computer. P-touch Transfer Manager is installed with P-touch Editor 5.4, which may be an earlier version of P-touch Editor than you are currently using. To download P-touch Editor 5.4, search for the applicable **FAQs & Troubleshooting** tip at <a href="mailto:support.brother.com">support.brother.com</a>.

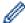

- Backed-up templates and other data cannot be edited on the computer.
- Depending on the printer model, backed-up templates and data may not be transferable between different models.
- 1. Start P-touch Editor 5.4.
  - Click Start > Brother P-touch > P-touch Editor, or double-click the P-touch Editor icon on the desktop.
  - \*Depending on your computer's operating system, the Brother P-touch folder may or may not be created.
- 2. Open the P-touch Transfer Manager window.
  - Click File > Transfer Template > Transfer.
- 3. Connect your computer to the Labeling System and turn on the Labeling System.
  - The printer model name appears next to a printer icon in the folder view of the P-touch Transfer Manager window.
- 4. Select the printer to back up from, and then click **Backup**.

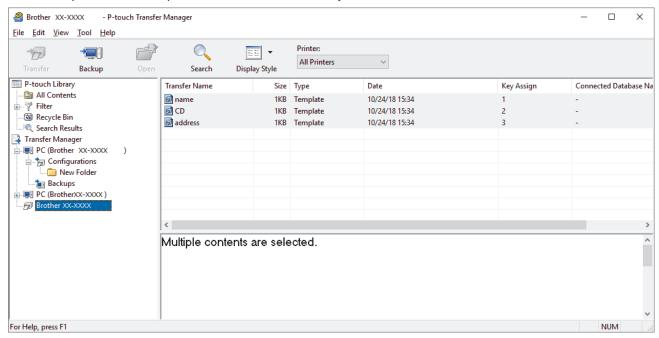

A confirmation message appears.

Click **OK**.

A new folder is created under the printer in the folder view. The folder name is based on the date and time of the backup. All of the printer's templates and other data are transferred to the new folder and saved on your computer.

# Related Information

Transfer Templates to the Printer Using Your Computer (Windows)

▲ Home > Transfer Templates to the Printer Using Your Computer (Windows) > Delete Printer Data from Your Computer (Windows)

## **Delete Printer Data from Your Computer (Windows)**

Use P-touch Transfer Manager to delete printer data from your computer. P-touch Transfer Manager is installed with P-touch Editor 5.4, which may be an earlier version of P-touch Editor than you are currently using. To download P-touch Editor 5.4, search for the applicable **FAQs & Troubleshooting** tip at support.brother.com.

- 1. Start P-touch Editor 5.4.
  - Click Start > Brother P-touch > P-touch Editor, or double-click the P-touch Editor icon on the desktop.
  - \*Depending on your computer's operating system, the Brother P-touch folder may or may not be created.
- 2. Open the P-touch Transfer Manager window.
  - Click File > Transfer Template > Transfer.
- 3. Connect your computer to the Labeling System and turn on the Labeling System.
  - The printer model name appears next to a printer icon in the folder view of the P-touch Transfer Manager window.
- 4. Right-click the printer, and then select the **Delete All** menu.

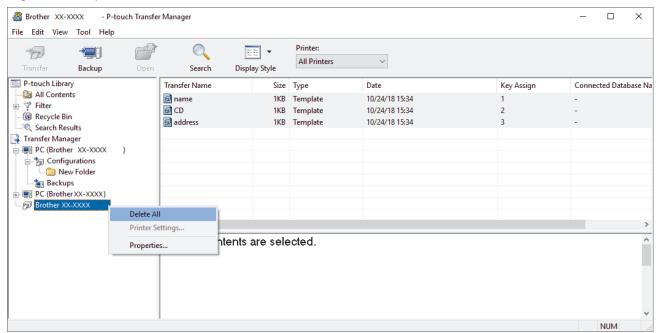

A confirmation message appears.

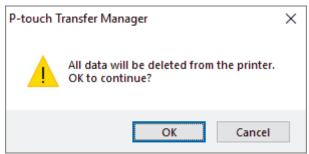

5. Click OK.

All templates and other data saved on the printer are deleted.

# Related Information

Transfer Templates to the Printer Using Your Computer (Windows)

▲ Home > Transfer Templates to the Printer Using Your Computer (Windows) > Create Transfer Files or Transfer Package Files (Windows)

## **Create Transfer Files or Transfer Package Files (Windows)**

Create transfer files (BLF) or transfer package files (PDZ) with templates enclosed, so that these templates can be used on other remote printers.

Use P-touch Transfer Manager to create transfer files or transfer package files. P-touch Transfer Manager is installed with P-touch Editor 5.4, which may be an earlier version of P-touch Editor than you are currently using. To download the P-touch Editor 5.4, search for the applicable **FAQs & Troubleshooting** tip at <a href="mailto:support.brother.com">support.brother.com</a>.

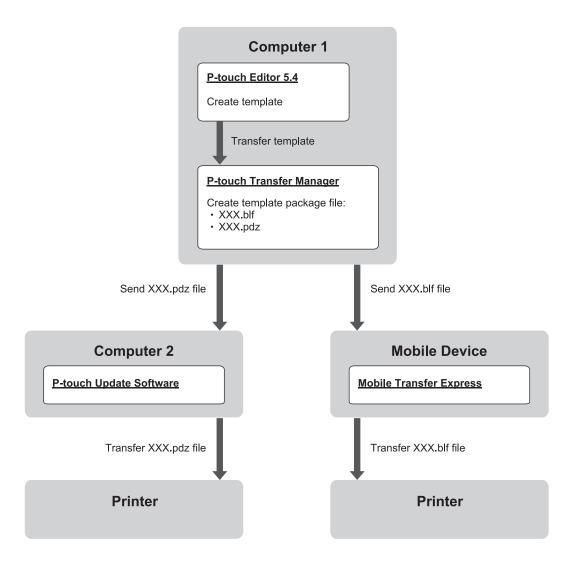

| Template Transfer Method | File Format             |     |
|--------------------------|-------------------------|-----|
| From a computer          | P-touch Update Software | PDZ |
| From a mobile device     | Mobile Transfer Express | BLF |

- 1. Start P-touch Editor 5.4.
  - Click Start > Brother P-touch > P-touch Editor, or double-click the P-touch Editor icon on the desktop.
  - \*Depending on your computer's operating system, the Brother P-touch folder may or may not be created.
- 2. Create a template using P-touch Editor 5.4.
- 3. Open the P-touch Transfer Manager window from the P-touch Editor 5.4.
  - Click File > Transfer Template > Transfer.

The P-touch Transfer Manager window appears. The template is transferred to the **Configurations** folder.

4. Without connecting the Labeling System to the computer, select the **Configurations** folder in the P-touch Transfer Manager window, and then select the template you want to save.

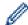

You can select multiple templates at the same time.

5. Click File > Save Transfer File.

#### **NOTE**

The **Save Transfer File** button appears when the Labeling System is disconnected from the computer or it is offline.

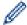

- If you click the **Save Transfer File** button after selecting the **Configurations** folder, all templates in the folder are saved as a Transfer file (BLF) or Transfer Package file (PDZ).
- You can combine multiple templates into a single Transfer file (BLF) or Transfer Package file (PDZ).
- 6. In the **Save as type** field, select the transfer file format you want, and then type the name and save the template.
- 7. When using your computer to transfer the transfer package file (PDZ) to your Labeling System, use P-touch Update Software.
  - a. Click Start > Brother P-touch > P-touch Update Software, or double-click the P-touch Update Software icon on the desktop.
  - b. Click Firmware update.
  - c. Click the **Printer** drop-down list, select your printer, and then click **OK**.
  - d. Click **File > Open**, and specify the file you want to transfer.
  - e. Select the specified file from the file list, and then click the Transfer button.
- 8. When using your mobile device to transfer the Transfer file (BLF), see *Related Topics*: *Transfer Templates Created on a Computer to the Printer Using a Mobile Device*.

# Related Information

• Transfer Templates to the Printer Using Your Computer (Windows)

#### **Related Topics:**

• Transfer Templates Created on a Computer to the Printer Using a Mobile Device

▲ Home > Print Labels Using Mobile Devices

## **Print Labels Using Mobile Devices**

Related Models: PT-E310BT/PT-E560BT

- Install Mobile Apps
- Create Labels and Print Them Using a Mobile Device
- Transfer Templates Created on a Computer to the Printer Using a Mobile Device

▲ Home > Print Labels Using Mobile Devices > Install Mobile Apps

# **Install Mobile Apps**

#### Related Models: PT-E310BT/PT-E560BT

Use Brother applications to print directly from your iPhone, iPad, iPod touch, and Android<sup>™</sup> mobile devices, and to transfer data including templates, symbols, and databases created using a computer, to your printer via Bluetooth.

| Арр                     | Features                                                                                                    |
|-------------------------|----------------------------------------------------------------------------------------------------|
| Brother Pro Label Tool  | Create labels for telecoms, datacoms, or electrical identifications on demand.                                       |
| Mobile Transfer Express | Transfer compatible label templates, databases, and images to your printer using P-touch Transfer Manager (Windows). |

For more information about the mobile apps available for your printer, visit <a href="https://support.brother.com/g/d/f5f9">https://support.brother.com/g/d/f5f9</a>.

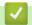

#### **Related Information**

• Print Labels Using Mobile Devices

▲ Home > Print Labels Using Mobile Devices > Create Labels and Print Them Using a Mobile Device

# **Create Labels and Print Them Using a Mobile Device**

#### Related Models: PT-E310BT/PT-E560BT

- 1. Start the label printing app on your mobile device.
- 2. Select a label template or design.

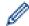

You can also select a previously designed label or image and print it.

3. Select the print menu in the label printing app to print your label.

# **✓**

## **Related Information**

• Print Labels Using Mobile Devices

▲ Home > Print Labels Using Mobile Devices > Transfer Templates Created on a Computer to the Printer Using a Mobile Device

# Transfer Templates Created on a Computer to the Printer Using a Mobile Device

#### Related Models: PT-E310BT/PT-E560BT

Use P-touch Transfer Manager to save template data created using P-touch Editor 5.4 in either BLF or PDZ format. Use Mobile Transfer Express to send the saved file from your mobile device to the printer and print it.

- P-touch Transfer Manager is installed with P-touch Editor 5.4, which may be an earlier version of P-touch
  Editor than you are currently using. To download the P-touch Editor 5.4, search for the applicable FAQs &
  Troubleshooting tip at support.brother.com.
- Make sure Mobile Transfer Express is installed on your mobile device.
- 1. Save the template data using P-touch Transfer Manager.

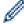

For more information, see Related Topics: Create Transfer Files or Transfer Package Files (Windows)

- 2. Do one of the following:
  - Save the file to a cloud storage service, and then share it using the Mobile Transfer Express app on your mobile device.
  - Send the file as an email attachment from your computer to a mobile device, and then save the file to the mobile device.
- 3. Connect the printer to your mobile device, and then start Mobile Transfer Express. The template data appears.
- 4. Select the template you want to print, and then tap **Transfer** to transfer the template to the printer.

# **✓**

#### **Related Information**

· Print Labels Using Mobile Devices

#### **Related Topics:**

Create Transfer Files or Transfer Package Files (Windows)

▲ Home > Update

# **Update**

- Update P-touch Editor
- Update the Firmware

▲ Home > Update > Update P-touch Editor

# **Update P-touch Editor**

Before updating P-touch Editor, install the printer driver.

- >> Windows
- >> Mac

#### **Windows**

1. Start P-touch Editor ?

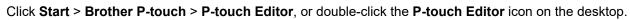

- \*Depending on your computer's operating system, the Brother P-touch folder may or may not be created.
- 2. Click the **New Label** tab, and then click the **New Label** button to open the main window.
- 3. Click Help > Check for Updates.
- 4. If the update is available, a confirmation message will appear. Click **Download**.

#### Mac

To update P-touch Editor for Mac, visit App Store and check if the update is available.

## Related Information

Update

▲ Home > Update > Update the Firmware

## **Update the Firmware**

- · Do not turn off the power or disconnect the cable when transferring data or updating firmware.
- If any other application is running, exit the application.
- >> Windows
- >> Mac

#### **Windows**

Before updating the firmware, you must first install the printer driver.

- 1. Turn on the Labeling System and connect the USB cable.
- 2. Make sure your computer is connected to the Internet.
- 3. Start the P-touch Update Software.

Click Start > Brother P-touch > P-touch Update Software, or double-click the P-touch Update Software icon on the desktop.

- 4. Click the Firmware update icon.
- 5. Click the **Printer** drop-down list, select your printer, and then click **OK**.
- 6. Select Language from the drop-down list.
- 7. Select the checkbox next to the firmware you want to update, and then click **Transfer**.
- 8. Click Start.

The firmware update begins.

## NOTE

You may need to re-establish Bluetooth connection after firmware updates. Delete the Bluetooth connection information, and perform pairing again.

#### Mac

Download and install Transfer Express from the App Store to update the firmware.

- 1. Turn on the Labeling System and connect the USB cable.
- 2. Make sure your computer is connected to the Internet.
- 3. Double-click Macintosh HD > Applications, and then double-click the Transfer Express icon.
- 4. Click the Choose a printer pop-up menu, and then select your printer from the printer list.
- 5. Click the **Download and Update** button.

The firmware update begins.

#### NOTE

You may need to re-establish Bluetooth connection after firmware updates. Delete the Bluetooth connection information, and perform pairing again.

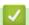

#### Related Information

Update

▲ Home > Routine Maintenance

# **Routine Maintenance**

Maintenance

Home > Routine Maintenance > Maintenance

## **Maintenance**

Always remove the battery and disconnect the AC Adapter before cleaning the Labeling System.

- >> Clean the Unit
- >> Clean the Print Head
- >> Clean the Tape Cutter

#### Clean the Unit

- 1. Wipe any dust and marks from the Labeling System using a soft, dry cloth.
- 2. Use a slightly dampened cloth on difficult to remove marks.

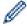

Do not use paint thinner, benzene, alcohol, or any other organic solvent. These may deform or damage the case of your Labeling System.

## **Clean the Print Head**

Streaks or poor quality characters on printed labels generally indicate that the Print Head is dirty. Clean the Print Head using a cotton swab or the optional Print Head Cleaning Cassette (TZe-CL4).

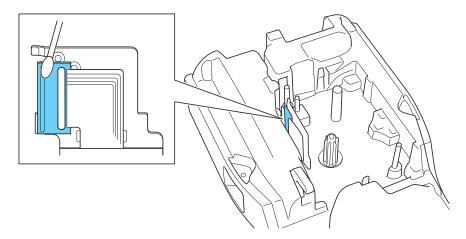

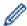

- Do not touch the Print Head directly with your bare hands.
- Read and follow the instructions provided with the Print Head Cleaning Cassette.

#### Clean the Tape Cutter

Tape adhesive can build up on the cutter blade after repeated use, taking the edge off the blade, which may result in the tape jamming in the cutter.

About once a year, wipe the cutter blade using a cotton swab moistened with Isopropyl alcohol (rubbing alcohol).

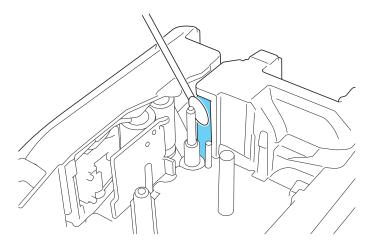

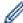

- Do not touch the cutter blade directly with your bare hands.
- Use isopropyl alcohol according to the manufacturer's guidelines.

# Related Information

• Routine Maintenance

## ▲ Home > Troubleshooting

# **Troubleshooting**

- If You Are Having Difficulty with Your Labeling System
- Error and Maintenance Messages
- Adjust the Label Length
- Check the Version Information
- Reset the Labeling System

# If You Are Having Difficulty with Your Labeling System

This chapter explains how to resolve typical problems you may encounter when using the Labeling System. If you still have problems, see *Related Information*. If after reading the topics you are unable to resolve the problem, visit the Brother support website at <a href="mailto:support.brother.com/faqs">support.brother.com/faqs</a>.

| Problem                                                                         | Solution                                                                                                    |
|---------------------------------------------------------------------------------|----------------------------------------------------------------------------------------------------|
| The Labeling System does                                                        | Check that the Tape Cassette is inserted correctly.                                                                                                    |
| not print.                                                                      | (For USA) If the Tape Cassette is empty, replace it. To order supplies and accessories, visit <a href="https://www.brother-usa.com">www.brother-usa.com</a> .              |
|                                                                                 | (For Canada) If the Tape Cassette is empty, replace it. To order supplies and accessories, visit <a href="https://www.brother.ca">www.brother.ca</a> .                     |
|                                                                                 | Check that the Rear Cover is securely closed.                                                                                                    |
|                                                                                 | Check that the Labeling System is on.                                                                                                    |
|                                                                                 | (Supported models only) Check that the computer's or mobile device's Bluetooth setting is on.                                                                              |
|                                                                                 | (Supported models only) Check that the Labeling System is connected to the computer or your mobile device via Bluetooth.                                                   |
|                                                                                 | (Supported models only) Check that your Labeling System is selected in the Brother mobile app.                                                                             |
|                                                                                 | (Supported models only) Check that the Labeling System is not paired with another device via Bluetooth.                                                                    |
|                                                                                 | (Supported models only) Make sure the Labeling System and your mobile device or computer are close enough to communicate wirelessly.                                       |
|                                                                                 | (Supported models only) Check that the Bluetooth is not set to automatically reconnect with another computer or mobile device.                                             |
|                                                                                 | Make sure no devices that emit radio waves (for example, a microwave oven) are located nearby.                                                                             |
|                                                                                 | Check that the correct printer driver is installed when printing from a computer.                                                                                          |
|                                                                                 | Connect the Labeling System to your computer using the USB Cable (included) when printing from a computer.                                                                 |
|                                                                                 | If the Print Head is dirty, clean it with a cotton swab or optional Print Head Cleaning Cassette (TZe-CL4).                                                                |
| The tape does not feed                                                          | If the tape is bent, cut off the bent section.                                                                                                    |
| <ul> <li>correctly.</li> <li>The tape gets stuck inside the Labeling</li> </ul> | If the tape is jammed, remove the Tape Cassette, remove the jammed tape, and then cut off any damaged tape. To avoid tape jams, clean the Tape Cutter. See Related Topics. |
| System.                                                                         | Check that the end of the tape exits through the Tape Guide.                                                                                                    |
|                                                                                 | Confirm that the tape is pointed at the Tape Exit Slot.                                                                                                    |
|                                                                                 | Remove the Tape Cassette and reinstall it.                                                                                                    |
| An error occurred when using a mobile app.                                      | Go to your mobile application's settings menu and select <b>Support &gt; FAQs &amp; Troubleshooting</b> .                                                                  |
| The LCD is not responding.                                                      | Disconnect the AC Adapter and remove the battery for at least 10 minutes.                                                                                                  |
| The LCD remains blank after turning the power on.                               | Check that the battery is correctly installed and the AC Adapter is correctly connected.                                                                                   |
| The LCD messages are displayed in a foreign language.                           | Set the LCD language you want. For more information, see <i>Related Topics</i> .                                                                                           |
| The Labeling System stops while printing a label.                               | If striped tape is visible, this indicates that you have reached the end of the tape.  Replace the Tape Cassette.                                                          |
|                                                                                 | Replace the battery or connect the AC Adapter directly to the Labeling System.                                                                                             |
| I cannot install the     Printer Driver even if I                               | If you cannot use your Labeling System even though you have installed the Printer Driver:                                                                                  |

| Problem                                                                                                    | Solution                                                                                                    |  |  |
|----------------------------------------------------------------------------------------------------|----------------------------------------------------------------------------------------------------|--|--|
| follow the correct procedure. (Windows)                                                                                                    | Download the Printer Driver Uninstaller from your model's <b>Downloads</b> page at support.brother.com.                                                                                                    |  |  |
| I cannot see my printer<br>listed in P-touch Editor<br>even though I have<br>installed the Printer<br>Driver. (Windows)                                                                                                    | <ul><li>2. Use the Printer Driver Uninstaller to remove the printer information.</li><li>3. Run the Printer Driver Installer again and follow the on-screen instructions to proceed with the installation.</li></ul> |  |  |
| If the ink ribbon is separated from the ink roller.  If the ink ribbon is damaged, replace the Tape Cassette. If it is not damaged, lead tape uncut and carefully remove the Tape Cassette, and then wind the loose ink back onto the spool. |                                                                                                    |  |  |
| Printed barcodes or QR codes cannot be read.                                                                                                    | <ul> <li>Change the tape. (Recommended: Black on white tape)</li> <li>Enlarge the barcodes or QR codes using your barcode application, if possible.</li> </ul>                                                       |  |  |
| I do not know the version<br>number of the firmware for<br>the Labeling System.                                                                                                    | You can confirm the firmware version number and other information on the LCD. For more information, see <i>Related Topics</i> .                                                                                      |  |  |
| When the label is printed, there is too much space (wide margin) on both sides of the text.                                                                                                    | Change the cut option to a smaller margin. See Related Topics.                                                                                                    |  |  |
| The font size cannot be increased.                                                                                                    | The font is already the maximum size for the width of the label, or the label length has been set, so there is a limit on the font size to prevent exceeding the set length.                                         |  |  |
| When multiple labels are printed, the last label is cut incorrectly.                                                                                                    | When the Chain setting is enabled, feed and cut the last printed label.  See Related Topics.                                                                                                    |  |  |
| I cannot update the printer's firmware using the P-touch Update Software or Transfer Express.                                                                                                    | Restart the printer and then try to update the firmware again. Do not press any buttons during the firmware update until the Home Screen is displayed automatically.                                                 |  |  |
| The Labeling System does not operate normally.                                                                                                    | <ul> <li>Reset the printer to its factory settings. For more information, see <i>Related Topics</i>.</li> <li>Disconnect the AC Adapter and remove the battery for at least 10 minutes.</li> </ul>                   |  |  |

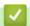

# **Related Information**

• Troubleshooting

## **Related Topics:**

- Reset the Labeling System
- Set Language
- Check the Version Information
- Select a Cut Option (PT-E310BT)
- Select a Cut Option (PT-E510/PT-E560BT)
- Maintenance

## ▲ Home > Troubleshooting > Error and Maintenance Messages

# **Error and Maintenance Messages**

| Message                                          | Cause/Remedy                                                                                                    |  |
|--------------------------------------------------|----------------------------------------------------------------------------------------------------|--|
| Barcode error                                    | There was an attempt to print barcode labels from a database.                                                                                               |  |
| Record: XXXXX                                    | The Labeling System displays this message when the selected range of the database                                                                           |  |
| Field : XXXXX                                    | includes invalid characters or numbers not supported by the barcode protocol.                                                                               |  |
| Barcode too wide                                 | Reduce the barcode data, or try to use wider tape.                                                                                                    |  |
| Battery damaged.<br>Replace Li-ion<br>Battery.   | The Rechargeable Li-ion Battery is damaged. Replace the battery or use an AC adapter.                                                                       |  |
| Battery empty                                    | The battery has run out of charge. Recharge the Li-ion Battery.                                                                                             |  |
| Check no. of digits entered                      | The number of digits entered in the barcode data does not match the number of digits set in the barcode parameters. Enter the correct number of digits.     |  |
| Cooling wait ## mins and restart machine         | The printer is too hot and needs to cool down. Wait for the number of minutes listed in the message, and then try again.                                    |  |
| Cutter error                                     | If the tape is jammed in the Cutter unit, remove the tape. Turn the Labeling System off and then on again before continuing.                                |  |
| Hi-Res Print not<br>supported with this<br>media | The tape currently installed cannot print in high resolution mode.                                                                                          |  |
| Length limit                                     | The printed label length using the text entered is longer than 39.37" (999 mm). Edit the text so that the label length is less than 39.37" (999 mm).        |  |
| Low Battery                                      | The battery level is low. Recharge the Li-ion Battery.                                                                                                    |  |
| Memory full                                      | The total data size exceeds the free space in the printer's memory after you have edited                                                                    |  |
| reduce file size to proceed                      | database records. Reduce the data size if you want to edit.                                                                                                 |  |
| System error XX                                  | Contact Brother Customer Service.                                                                                                    |  |
| Text too long                                    | The printed label length using the text entered is longer than the length setting. Edit the text to fit within the set length or change the length setting. |  |

# 1

# **Related Information**

• Troubleshooting

▲ Home > Troubleshooting > Adjust the Label Length

# **Adjust the Label Length**

When the Tape Cassette is almost empty, the printed label length may be less accurate. In this case, adjust the label length manually.

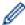

Approximately 1% of the total label length is adjusted by one level.

- 1. Press Menu.
- 2. Press ▲ or ▼ to display [Adjust Label Length].
- 3. Press  $\P$  or  $\triangleright$  to display [-3 +3], and then press **OK**.

# Related Information

Troubleshooting

▲ Home > Troubleshooting > Check the Version Information

## **Check the Version Information**

You can confirm the firmware version number and other information on your printer's LCD. You may need this information if you contact Brother with a query or regarding the warranty.

- 1. Press Menu.
- 2. Press  $\blacktriangle$  or  $\blacktriangledown$  to display [Version Information], and then press OK.

# Related Information

Troubleshooting

▲ Home > Troubleshooting > Reset the Labeling System

# **Reset the Labeling System**

• Reset Using the LCD

▲ Home > Troubleshooting > Reset the Labeling System > Reset Using the LCD

# Reset Using the LCD

- 1. Press Menu.
- 2. Press ▲ or ▼ to display [Reset], and then press **OK**.
- Press ▲ or ▼ to display the reset option you want, and then press OK.
   A message appears asking you to confirm your reset option.
- 4. Press OK.

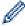

If using the [Reset All Settings] or [Factory Settings] reset options, you will need to set your preferred default language again after the reset.

| Reset Options      | Details                                                                         |  |
|--------------------|---------------------------------------------------------------------------------|--|
| Reset All Settings | File memory is NOT cleared.                                                     |  |
|                    | Settings data is cleared and all settings are reset to the factory settings.    |  |
| Erase All Content  | File memory is cleared.                                                         |  |
|                    | Settings data is NOT cleared and settings remain as currently configured.       |  |
| Factory Settings   | File memory, labels, and customized settings are reset to the factory settings. |  |

# **4**

## **Related Information**

• Reset the Labeling System

▲ Home > Appendix

# **Appendix**

- Specifications
- Brother Help and Customer Support

## ▲ Home > Appendix > Specifications

# **Specifications**

- >> Printing
- >> Size
- >> Interface
- >> Environment
- >> Power Supply
- >> Media
- >> Memory
- >> Compatible Operating Systems

## **Printing**

| Print Speed <sup>1</sup>          | Using AC Adapter <sup>2</sup> | • PT-E310BT                                         |
|-----------------------------------|-------------------------------|-----------------------------------------------------|
|                                   |                               | Up to 0.78" (20 mm)/sec.                            |
|                                   |                               | • PT-E510/PT-E560BT                                 |
|                                   |                               | Up to 1.18" (30 mm)/sec.                            |
|                                   | Using Battery                 | • PT-E310BT                                         |
|                                   |                               | Up to 0.78" (20 mm)/sec.                            |
|                                   |                               | • PT-E510/PT-E560BT                                 |
|                                   |                               | Up to 0.78" (20 mm)/sec.                            |
| Print Resolution                  |                               | • PT-E310BT                                         |
|                                   |                               | 112 dot / 180 dpi                                   |
|                                   |                               | • PT-E510/PT-E560BT                                 |
|                                   |                               | 128 dot / 180 dpi                                   |
| Maximum Print Height <sup>3</sup> |                               | • PT-E310BT                                         |
|                                   |                               | Up to 0.62" (15.8 mm) (when using 0.70"/18 mm tape) |
|                                   |                               | • PT-E510/PT-E560BT                                 |
|                                   |                               | Up to 0.71" (18.0 mm) (when using 0.94"/24 mm tape) |

- 1 Actual print speed varies depending on the conditions.
- <sup>2</sup> When using the AC Adapter for USB Type-C (PA-AD-004 / Optional)
- <sup>3</sup> The actual character size may be smaller than the maximum print height.

## Size

| Weight     | • PT-E310BT                                                                                             |
|------------|----------------------------------------------------------------------------------------------------|
|            | Approximately 1.73 lb. (Approximately 785 g) (without battery and Tape Cassette)                        |
|            | • PT-E510/PT-E560BT                                                                                     |
|            | Approximately 2.31 lb. (Approximately 1050 g) (without battery and Tape Cassette)                       |
| Dimensions | • PT-E310BT                                                                                             |
|            | Approximately 5.31" (W) x 9.27" (D) x 2.77" (H) (Approximately 135 mm (W) x 235.5 mm (D) x 70.3 mm (H)) |
|            | • PT-E510/PT-E560BT                                                                                     |
|            | Approximately 5.19" (W) x 9.61" (D) x 3.15" (H) (Approximately 132 mm (W) x 244 mm (D) x 80 mm (H))     |
| LCD        | • PT-E310BT                                                                                             |
|            | 15 characters x 2 lines (128 dot x 56 dot)                                                              |
|            | • PT-E510/PT-E560BT                                                                                     |
|            | 17 characters x 2 lines (240 dot x 120 dot)                                                             |

## Interface

| USB                   | USB Ver.2.0 (Full Speed) (Type C) |  |
|-----------------------|-----------------------------------|--|
|                       | USB class: Printer class          |  |
| Bluetooth             | Bluetooth Ver.5.0                 |  |
| (PT-E310BT/PT-E560BT) | Supported profile: SPP            |  |
|                       | Supported protocol: iAP           |  |

## **Environment**

| Operating<br>Temperature | Between 50°F and 95°F (Between 10°C and 35°C) |
|--------------------------|-----------------------------------------------|
| Operating                | Between 20% and 80%                           |
| Humidity                 | Maximum wet bulb temperature: 80.6°F (27°C)   |

# **Power Supply**

| Battery                    | Rechargeable Li-ion Battery: 7.2 V                       |  |
|----------------------------|----------------------------------------------------------|--|
|                            | Model Name: BA-E001                                      |  |
| Adapter<br>(Optional)      | AC Adapter for USB Type-C: 12 V<br>Model Name: PA-AD-004 |  |
| Charging Time <sup>1</sup> | Approximately 3 hours                                    |  |

<sup>1</sup> When using the AC Adapter for USB Type-C (PA-AD-004 / Optional)

## Media

| Tape Width   | Standard TZe Tape                               | • PT-E310BT                                                                             |
|--------------|-------------------------------------------------|-----------------------------------------------------------------------------------------|
|              | Cassette                                        | 0.13" (3.5 mm), 0.23" (6 mm), 0.35" (9 mm), 0.47" (12 mm), 0.70" (18 mm)                |
|              |                                                 | • PT-E510/PT-E560BT                                                                     |
|              |                                                 | 0.13" (3.5 mm), 0.23" (6 mm), 0.35" (9 mm), 0.47" (12 mm), 0.70" (18 mm), 0.94" (24 mm) |
|              | <b>HGe Tape Cassette</b>                        | • PT-E310BT                                                                             |
|              |                                                 | 0.23" (6 mm), 0.35" (9 mm), 0.47" (12 mm), 0.70" (18 mm)                                |
|              |                                                 | • PT-E510/PT-E560BT                                                                     |
|              |                                                 | 0.23" (6 mm), 0.35" (9 mm), 0.47" (12 mm), 0.70" (18 mm), 0.94" (24 mm)                 |
|              | HSe Tube Cassette (2:1 heat shrink ratio)       | • PT-E310BT                                                                             |
|              |                                                 | 0.23" (5.8 mm), 0.34" (8.8 mm), 0.46" (11.7 mm), 0.69" (17.7 mm)                        |
|              |                                                 | • PT-E510/PT-E560BT                                                                     |
|              |                                                 | 0.23" (5.8 mm), 0.34" (8.8 mm), 0.46" (11.7 mm), 0.69" (17.7 mm), 0.93" (23.6 mm)       |
|              | HSe Tube Cassette<br>(3:1 heat shrink<br>ratio) | • PT-E310BT                                                                             |
|              |                                                 | 0.20" (5.2 mm), 0.35" (9.0 mm), 0.44" (11.2 mm)                                         |
|              |                                                 | • PT-E510/PT-E560BT                                                                     |
|              |                                                 | 0.20" (5.2 mm), 0.35" (9.0 mm), 0.44" (11.2 mm), 0.82" (21.0 mm)                        |
| No. of Lines | '                                               | • PT-E310BT                                                                             |
|              |                                                 | 0.70" (18 mm) tape: 1 - 5 lines                                                         |
|              |                                                 | 0.47" (12 mm) tape: 1 - 3 lines                                                         |
|              |                                                 | 0.35" (9 mm) tape: 1 - 2 lines                                                          |

| 0.23" (6 mm) tape: 1 - 2 lines  |
|---------------------------------|
| 0.13" (3.5 mm) tape: 1 line     |
| • PT-E510/PT-E560BT             |
| 0.94" (24 mm) tape: 1 - 7 lines |
| 0.70" (18 mm) tape: 1 - 5 lines |
| 0.47" (12 mm) tape: 1 - 3 lines |
| 0.35" (9 mm) tape: 1 - 2 lines  |
| 0.23" (6 mm) tape: 1 - 2 lines  |
| 0.13" (3.5 mm) tape: 1 line     |

# Memory

| File Memory             | Text Buffer  | Maximum 1800 characters |
|-------------------------|--------------|-------------------------|
|                         | File Storage | Maximum 99 files        |
| Transferred Data Memory |              | 6 MB                    |

# **Compatible Operating Systems**

For the latest list of compatible software, visit <a href="mailto:support.brother.com/os">support.brother.com/os</a>.

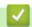

## **Related Information**

Appendix

▲ Home > Appendix > Brother Help and Customer Support

# **Brother Help and Customer Support**

#### **IMPORTANT**

For technical help, you must call the country where you bought the machine. Calls must be made **from** within that country.

- >> FAQs (Frequently Asked Questions)
- >> For Customer Service
- >> Ordering Accessories and Supplies

## **FAQs (Frequently Asked Questions)**

For more information on your Brother machine, visit the Brother support website at <u>support.brother.com</u>. For additional help and tips, go to your model's **FAQs & Troubleshooting** page; for the latest drivers and software, go to your model's **Downloads** page.

#### **For Customer Service**

#### In USA:

www.brother-usa.com/support (Self-Service/Email/Chat)

1-877-BROTHER (1-877-276-8437)

#### In Canada:

www.brother.ca/support

(Self-Service Videos, Email, Chat, Facebook and Twitter Help)

#### Service Center Locator (USA only)

For the location of a Brother authorized service center, call 1-877-BROTHER (1-877-276-8437) or visit <a href="https://www.brother-usa.com/support">www.brother-usa.com/support</a>.

#### Service Center Locations (Canada only)

For the location of a Brother authorized service center, visit www.brother.ca/support.

#### **Ordering Accessories and Supplies**

We recommend Genuine Brother supplies, which are available at most Brother retailers. If you cannot find the supplies you need and have a Visa, MasterCard, Discover, American Express credit card, or PayPal account, you can order directly from Brother. Visit us online for a complete selection of the Brother accessories and supplies that are available for purchase.

## NOTE

In Canada, only Visa and MasterCard are accepted.

#### In USA:

1-877-BROTHER (1-877-276-8437)

www.brother-usa.com/support

#### In Canada:

www.brother.ca

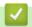

## **Related Information**

• Appendix

# brother

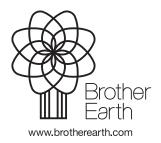